## HP OpenView AssetCenter

Version du logiciel : 5.0

## Parc

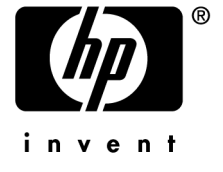

Numéro de compilation : 442

## Avis juridiques

#### *Garanties*

Les seules garanties qui s'appliquent aux produits et services HP figurent dans les déclarations de garanties formelles qui accompagnent ces produits et services.

Rien de ce qui figure dans cette documentation ne peut être interprété comme constituant une garantie supplémentaire.

HP n'est pas responsable des erreurs ou omissions techniques ou éditoriales qui pourraient figurer dans cette documentation.

Les informations contenues dans cette documentation sont sujettes à des modifications sans préavis.

#### *Mention relative à la restriction des droits*

Ce logiciel est confidentiel.

Vous devez disposer d'une licence HP valide pour détenir, utiliser ou copier ce logiciel.

Conformément aux articles FAR 12.211 et 12.212, les logiciels commerciaux, les documentations logicielles et les données techniques des articles commerciaux sont autorisés au Gouvernement Fédéral des Etats-Unis d'Amérique selon les termes du contrat de licence commercial standard.

#### *Copyrights*

© Copyright 1994-2006 Hewlett-Packard Development Company, L.P.

#### *Marques*

- Adobe®, Adobe Photoshop® and Acrobat® are trademarks of Adobe Systems Incorporated.
- Corel® and Corel logo® are trademarks or registered trademarks of Corel Corporation or Corel Corporation Limited.
- Java<sup>™</sup> is a US trademark of Sun Microsystems, Inc.
- <sup>n</sup> Linux is a U.S. registered trademark of Linus Torvalds
- Microsoft®, Windows®, Windows NT® and Windows® XP are U.S. registered trademarks of Microsoft Corporation.
- Oracle® is a registered US trademark of Oracle Corporation, Redwood City, California.
- UNIX<sup>®</sup> is a registered trademark of The Open Group.

# Table des matières

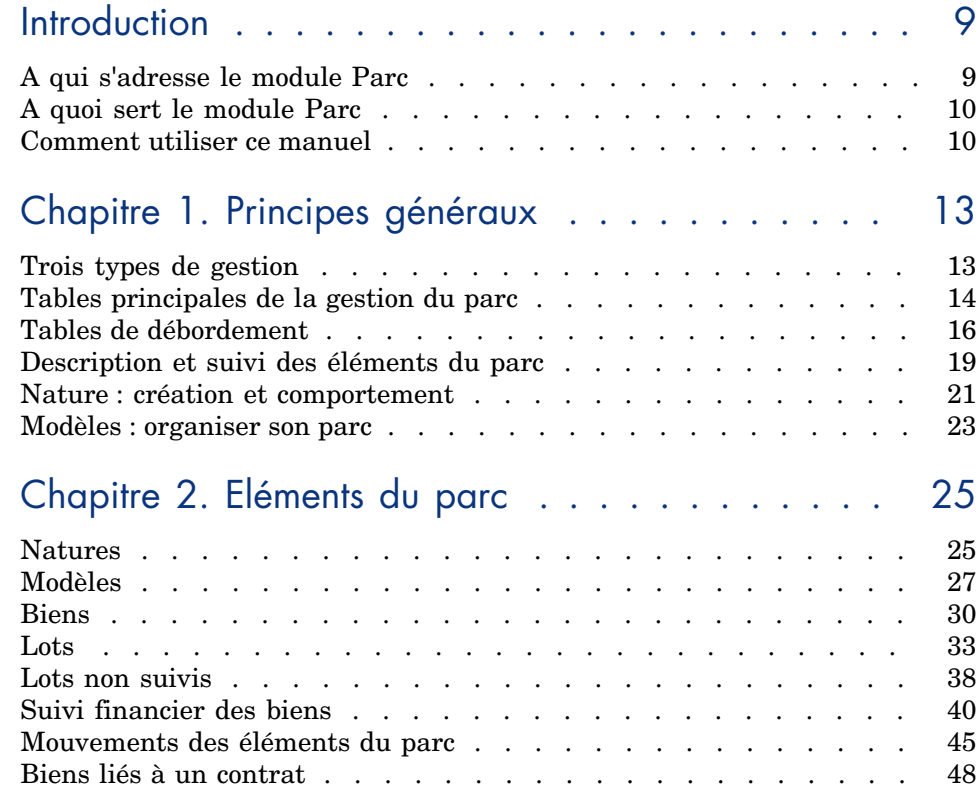

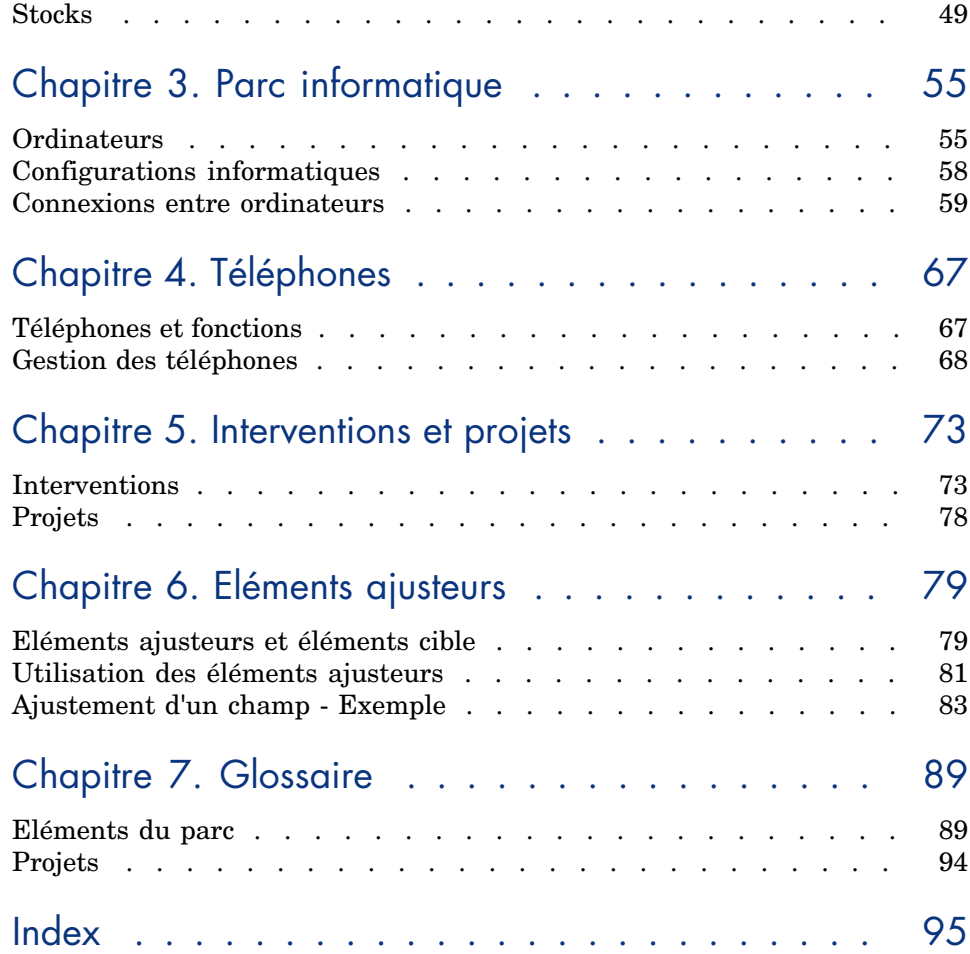

# Liste des illustrations

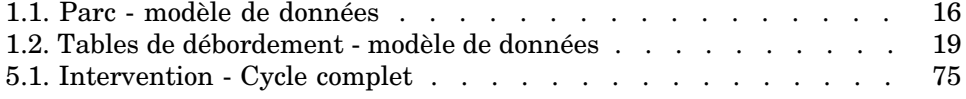

*6 | AssetCenter 5.0 - Parc*

# Liste des tableaux

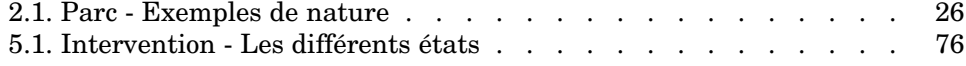

## **Introduction**

## A qui s'adresse le module Parc

Le module Parc s'adresse à tous les métiers d'une société à des degrés divers.

Il est principalement mis en oeuvre par les personnes suivantes :

- <sup>n</sup> Gestionnaires de parc
- <sup>n</sup> Gestionnaires de stock
- <sup>n</sup> Techniciens en charge du déploiement d'AssetCenter
- <sup>n</sup> Responsables financiers
- <sup>n</sup> Acheteurs
- $\blacksquare$  Responsables de sécurité
- <sup>n</sup> Services généraux
- <sup>n</sup> Responsables câblage
- <sup>n</sup> Responsables réseaux
- <sup>n</sup> Responsables téléphonie

Le module Parc servant de pivot pour les autres modules d'AssetCenter, ce manuel s'adresse de façon plus générale à l'ensemble des utilisateurs d'AssetCenter.

## A quoi sert le module Parc

Le module Parc vous permet d'effectuer les tâches suivantes :

- n Tenir un inventaire physique détaillé des éléments composant le parc :
	- **n** Description
	- <sup>n</sup> Utilisateur et responsable
	- <sup>n</sup> Localisation géographique
	- Centres de coût
- <sup>n</sup> Suivre précisément les éléments du parc :
	- $\blacksquare$  Suivi individuel
	- $\blacksquare$  Suivi collectif
	- Gestion indifférenciée

Gérer ces [tâches permet :](#page-12-0)

- <sup>n</sup> De décrire chaque élément du parc (caractéristiques, localisation, etc.)
- <sup>n</sup> De suivre chaque élément du parc en fonction de ses besoins
- <sup>n</sup> De gérer de manière différenciée les éléments du parc
- <sup>n</sup> D'effectuer aisément des interventions sur les éléments du parc
- <sup>n</sup> De créer des projets nécessitant l'utilisation des éléments du parc

### Comment utiliser ce manuel

#### **Chapitre [Principes généraux](#page-54-0)**

Ce chapitre vous présente les différents types de gestion du parc proposés par AssetCenter et les tables que vous devrez renseigner pour structurer votre parc.

Lisez ces informations pour vous faire une idée générale du fonctionnement du logiciel AssetCenter.

#### **Chapitre Eléments du parc**

Ce chapitre aborde l'ensemble des procédures permettant de gérer les éléments du parc.

Lisez ce chapitre pour vous familiariser avec le module Parc.

#### **Chapitre Parc informatique**

Ce chapitre vous explique comment gérer votre parc informatique avec le module Parc.

Lisez ce chapitre si vous souhaitez vous familiariser avec la gestion des ordinateurs, des configurations informatiques et des connexions entre ordinateurs.

Ce chapit[re aborde également l](#page-78-0)'inventaire automatique d'ordinateurs.

#### **Chapitre Téléphones**

Ce chapitre vous explique comment gérer les téléphones avec le module Parc. Lisez ce chapitre si vous souhaitez gérer vos téléphones avec le module Parc et associer des fonctions aux touches d'un téléphone.

#### **Chapitre [Interventi](#page-88-0)ons et projets**

Ce chapitre vous explique comment réaliser des interventions sur votre parc et comment inclure des éléments du parc dans vos projets.

#### **Chapitre Eléments ajusteurs**

Ce chapitre vous explique comment ajuster les champs dans vos enregistrements.

Pour vous expliquer comment fonctionnent les éléments ajusteurs, nous avons créé un exemple à reproduire pour vous familiariser avec le processus d'ajustement.

#### **Chapitre Glossaire**

La terminologie propre au module Parc est spécialisée. Le glossaire que nous vous proposons contient les termes clé du module Parc.

Lisez ce chapitre pour bien comprendre ce que désignent ces termes.

*12 | AssetCenter 5.0 - Parc*

## 1 Principes généraux

<span id="page-12-0"></span>AssetCenter vous permet de gérer les éléments de votre parc. Ces éléments peuvent être matériels (ordinateurs, machines-outils, consommables, fournitures de bureau) ou immatériels (installations logicielles).

AssetCenter permet de suivre précisément les éléments du parc durant tout leur cycle de vie. Grâce à des types de gestion adaptés, AssetCenter vous permet de gérer de manière différenciée les éléments du parc de grande valeur (serveurs, machines-outils) des éléments du parc de moindre valeur.

### Trois types de gestion

AssetCenter met à votre disposition trois types de gestion adaptés à la valeur des éléments de votre parc :

- <sup>n</sup> La gestion individualisée (par bien)
- La gestion collective (par lot)
- $\Box$  la gestion indifférenciée (par lot non suivi)

La principale différence entre ces trois types de gestion est leur niveau de suivi plus ou moins précis.

Le suivi d'un élément du parc correspond à sa présence ou son absence dans la table des biens. Pour chaque enregistrement de cette table des informations de suivi concernant les domaines financiers, technique et contractuels sont disponibles. On utilise la notion d'élément du parc non suivi pour les éléments absents de cette table (lots non suivis).

AssetCenter vous permet d'augmenter le niveau de gestion des éléments du parc. Exemple : vous pouvez transformer un lot non suivi en lot suivi correspondant à un enregistrement dans la table des biens.

#### La gestion individualisée (par bien)

Les éléments du parc de grande valeur sont des biens. Chaque bien bénéficie dans AssetCenter d'un suivi individualisé. Dans le cas d'un serveur informatique, AssetCenter vous permet de connaître à tout moment la localisation de ce bien, son responsable, son prix, son type d'amortissement, etc. Toutes ces informations lui sont propres. Techniquement, un bien dans AssetCenter correspond à un enregistrement dans la table des éléments de parc et un enregistrement dans la table des biens.

#### La gestion collective (par lot)

Certains éléments du parc identiques de moindre valeur peuvent être suivis non individuellement mais par lot. Dans le cas d'un lot, les informations de suivi disponibles dans la table des biens concernent l'ensemble du lot et non chaque élément du lot. Ce mode de gestion vous permet d'éviter la duplication inutile d'informations de suivi comme par exemple celle concernant le prix d'acquisition du lot. Techniquement, un lot correspond dans AssetCenter à un enregistrement dans la table des biens mais peut correspondre à plusieurs enregistrements dans la table des éléments de parc. C'est le cas notamment quand un lot est divisé et que les lots obtenus sont utilisés par différents services.

#### La gestion indifférenciée (par lot non suivi)

Certains éléments de votre parc de petite valeur (notamment les fournitures) ou consommables sont gérés en lots non suivis (lot de crayons, cartouches d'encre). Un lot non suivi ne correspond à aucun enregistrement dans la table des biens. La plupart du temps, ces éléments sont suivis indirectement par le biais des éléments auxquels ils sont associés. A tout moment, vous pouvez transformer un lot non suivi en lot suivi.

## Tables principales de la gestion du parc

Les tables principales de la gestion du parc sont :

<sup>n</sup> La table des modèles (amModel) et la table des natures (amNature)

Ces deux tables sont des pré-requis à la création des éléments de votre parc. Tous les éléments du parc se basent sur un modèle se basant lui-même sur une nature. La table des modèles vous permet d'organiser votre parc ( Eléments du parc [page 25]).

<sup>n</sup> La table des éléments de parc (amPortfolio)

Tous les éléments du parc sont enregistrés dans cette table.

Pour afficher la liste des éléments de parc, cliquez sur le lien **Gestion du parc/ Eléments de parc** du navigateur.

Le détail d'un bien vous permet notamment d'accéder au détail d'un élément de parc.

La table des éléments de parc est liée à d'autres tables vous permettant de préciser le contexte des éléments du parc :

- <sup>n</sup> la tables des services et personnes (amEmplDept) indiquant leur utilisateur et leur responsable
- $\blacksquare$  la table des localisations (amLocation) indiquant leur localisation
- <sup>n</sup> la table des centres de coûts (amCostCenter) indiquant les lignes de dépenses leur étant liées
- <sup>n</sup> La table des biens

La présence des éléments du parc dans cette table vous permet de les suivre plus précisément en mettant à votre disposition des informations financières, techniques et contractuelles. Ces informations sont enregistrées dans les multiples tables auxquelles la table des biens est liée. Les principales sont :

- <sup>n</sup> La table des contrats (amContract)
- La table des interventions (amWOrder)
- <sup>n</sup> la table des biens affectés aux projets (amAstProjDesc)
- <sup>n</sup> La table des demandes d'achats (amRequest)
- la table des commandes (amPOrder)
- <sup>n</sup> la table des réceptions (amReceiptLine)

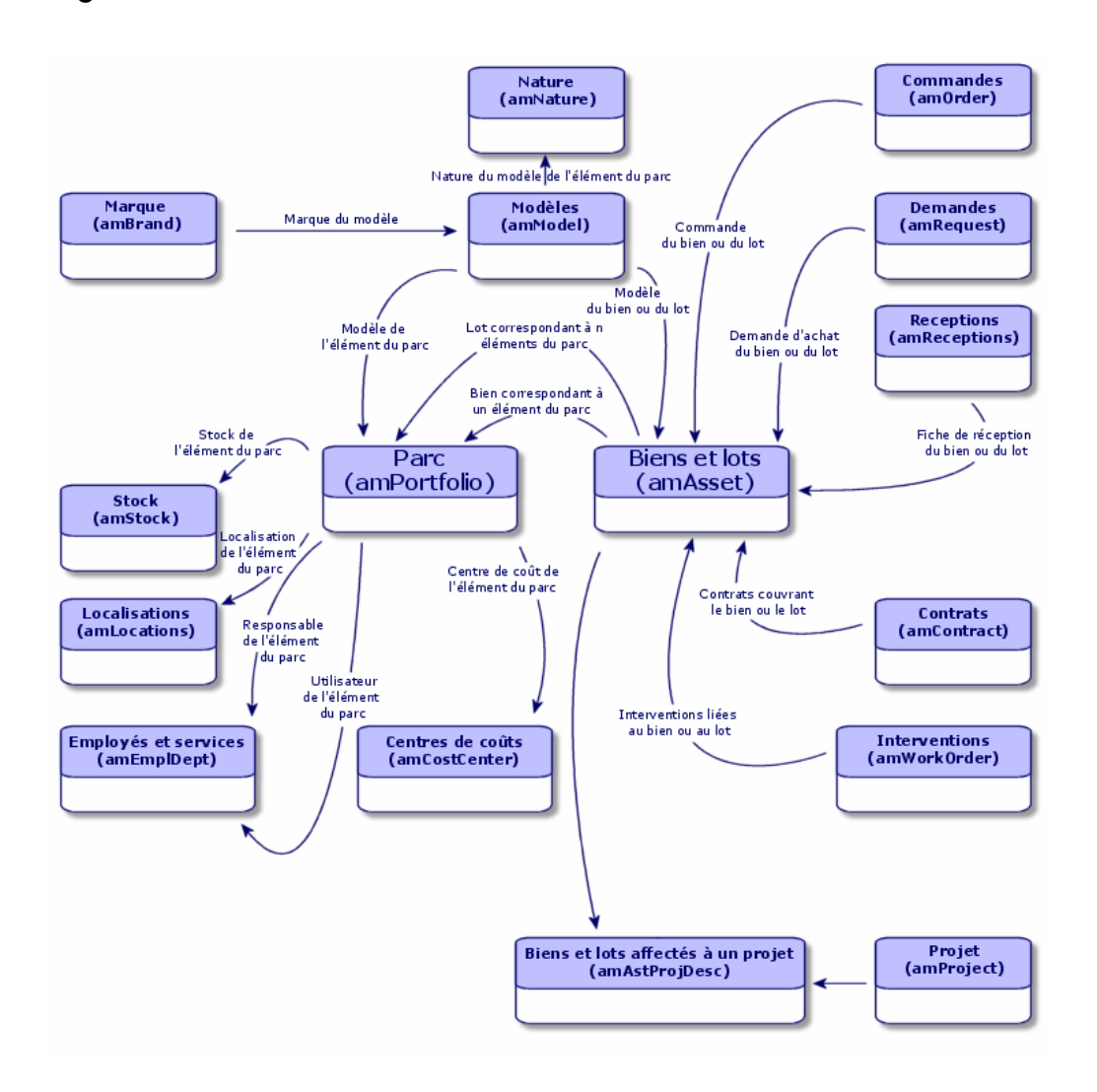

## Tables de débordement

Certains éléments de parc nécessitent la présence de champs spécifiques. Exemple : le suivi et la gestion d'ordinateurs nécessitent le stockage de nombreuses informations. L'ajout de ces champs à la table des éléments de parc :

- <sup>n</sup> freinerait les performances d'AssetCenter
- <sup>n</sup> serait inutile pour de nombreux éléments

Une solution courante est de proposer des tables spécialisées. Exemple : tout élément de parc correspondant à un ordinateur est enregistré dans la table des éléments de parc et dans une deuxième table : celle des ordinateurs.

L'inconvénient de cette méthode réside dans les processus de synchronisation. Il faut constamment veiller à ce que :

- <sup>n</sup> les ordinateurs soient enregistrés dans la table des éléments de parc et dans celle des ordinateurs
- la suppression d'un ordinateur dans le parc soit répercutée dans la table des ordinateurs
- etc.

Pour éviter ces problèmes de synchronisation, AssetCenter utilise le principe des tables de débordement. Chaque fois qu'une ou plusieurs tables de débordement est précisée pour l'enregistrement d'un élément de parc, cet enregistrement est simultanément créé dans la table des éléments de parc et dans les tables de débordement : la table des biens et celle des ordinateurs par exemple. Chaque création ou suppression d'un enregistrement dans l'une de ces tables est automatiquement répercutée dans les autres tables, d'où l'économie d'encombrants processus de synchronisation.

Les tables de débordement permettent d'intégrer plus facilement d'autres applications à AssetCenter. Exemple : AssetCenter propose en standard une intégration des différents outils de distribution de logiciel et doit stocker toutes les informations nécessaires à cette opération. Toutes ces i[nformations sont](#page-20-1) [présentes dans la](#page-20-1) table de débordement des ordinateurs.

L'ajout de nouvelles tables de débordement est facilement réalisable et permet à AssetCenter d'élargir son modèle physique de données sans que des modifications importantes de la base de données soient effectuées.

Pour plus d'informations, consultez le manuel *Administration*, chapitre *Fichiers de description standard de la base de données*.

#### Fonctionnement des tables de débordement

Pour qu'un élément de parc soit enregistré dans une table de débordement, il faut que celle-ci soit précisée dans la nature de son modèle ( $\triangleright$  Critères de création dans une nature [page 21]).

#### Tables de débordement disponibles

Les tables de débordement disponibles sont :

<sup>n</sup> La table des biens (amAsset)

C'est la principale des tables de débordement d'AssetCenter. Seuls les éléments de parc correspondant à des lots non suivis ne sont pas enregistrés dans cette table  $(\triangleright$  Lots non suivis [page 38]).

#### $N$ ote  $\cdot$

Le lien de débordement (PortfolioItems) contenu dans cette table permet la création des lots et partage la clé étrangère.

Cette table permet de stocker des informations détaillées sur les biens :

- n Date d'achat
- E<sub>tat</sub>
- Montant du loyer
- $\blacksquare$  Mode d'acquisition
- <sup>n</sup> Numéro d'immobilisation
- Etc.
- <sup>n</sup> La table des ordinateurs (amComputer)

C'est une table de débordement de la table des biens : la création d'un ordinateur génère un enregistrement dans la table des éléments de parc, dans celle des biens et dans celle des ordinateurs.

Elle permet notamment de stocker les informations relatives à l'intégration avec des outils de distribution de logiciel :

#### <sup>u</sup> **Identifiant distribution logiciels** (SWDID)

<sup>n</sup> La table des téléphones (amPhone)

C'est une table de débordement de la table des biens : la création d'un téléphone génère un enregistrement dans la table des éléments de parc, dans celle des biens et dans celle des téléphones.

Elle permet de stocker les informations relatives aux équipements de télécommunications :

- $\blacksquare$  Boîte vocale
- Extension
- <sup>n</sup> Numéro
- $E_{\text{tc.}}$
- <sup>n</sup> La table des installations logicielles (amSoftInstal)

C'est une table de débordement de la table des éléments de parc : la création d'une installation logicielle génère un enregistrement dans la table des éléments de parc et dans celle des installations logicielles.

Elle permet de stocker des informations propres aux installations logicielles :

- <sup>n</sup> Numéro de licence
- Autorisation
- <sup>n</sup> Type d'installation
- <sup>n</sup> Nombre de points consommés par chaque installation du logiciel (pour les licences de type Microsoft Select).
- Etc.

Figure 1.2. Tables de débordement - modèle de données

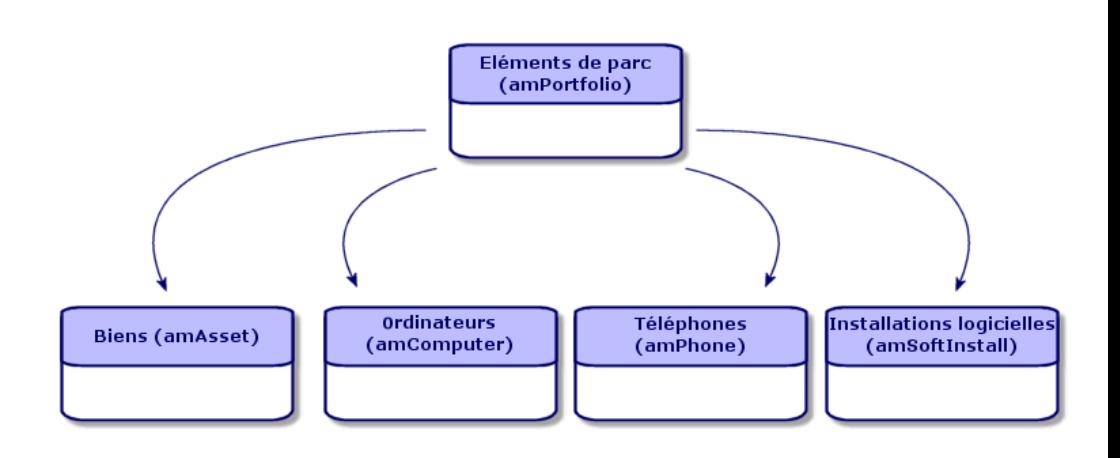

### Description et suivi des éléments du parc

AssetCenter vous permet de contextualiser et suivre les éléments de votre parc.

#### **Contextualisation**

L'un des principaux enjeux de la gestion d'un parc est la contextualisation de ses éléments. Que vous gériez un parc contenant un millier ou plusieurs dizaines de milliers d'éléments, vous devez les contextualiser précisément. Répondant à ce besoin, AssetCenter fournit pour chaque élément ou lot d'éléments :

- son état dans le parc
- <sup>n</sup> son responsable et son utilisateur
- sa localisation
- <sup>n</sup> son centre de coût
- <sup>n</sup> l'ensemble des autres éléments du parc lui étant liés (biens associés, consommables, fournitures)

En connaissant précisément la localisation et l'utilisation des éléments du parc, vous pouvez :

- <sup>n</sup> surveiller efficacement leurs mouvements (exemple : attribution d'un ensemble d'ordinateurs à un autre service)
- <sup>n</sup> évaluer les besoins de chaque service (exemple : calcul du ratio photocopieurs/services)
- <sup>n</sup> répartir de manière équitable les nouvelles acquisitions de matériel informatique
- n retrouver immédiatement du matériel mis à la disposition d'un client
- <sup>n</sup> éviter l'attribution de deux biens identiques à la même personne (Exemple : un consultant utilisant plusieurs ordinateurs portables)
- <sup>n</sup> répercuter rapidement la réorganisation des centres de coûts liés aux éléments du parc
- $\blacksquare$  etc.

#### Suivi

Le suivi des éléments du parc est essentiel. AssetCenter vous laisse la liberté de suivre les éléments du parc de façon individuelle ou par lot. Pour les éléments du parc dont vous jugez le suivi précis inutile (petites fournitures de bureau ou consommables), une gestion indifférenciée (par lot non suivi) est disponible vous permettant de simplement les contextualiser.

Les possibilités de suivi vous permettent pour chaque bien ou lot :

- $\blacksquare$  de l'immobiliser
- d'obtenir, dans le cas où le module Achat est utilisé, la demande, le devis, la commande et la fiche de réception lui étant liés
- <sup>n</sup> de prendre connaissance de son coût
- <sup>n</sup> de prendre connaissance des projets, des interventions lui étant liés
- $\blacksquare$  de connaître son mode d'acquisition (achat, crédit-bail, location, emprunt)

#### Nature : création et comportement

<span id="page-20-0"></span>L'organisation du parc repose sur celle des modèles. Comme chaque modèle se base sur une nature, la création des natures est l'étape préalable à la création des modèles.

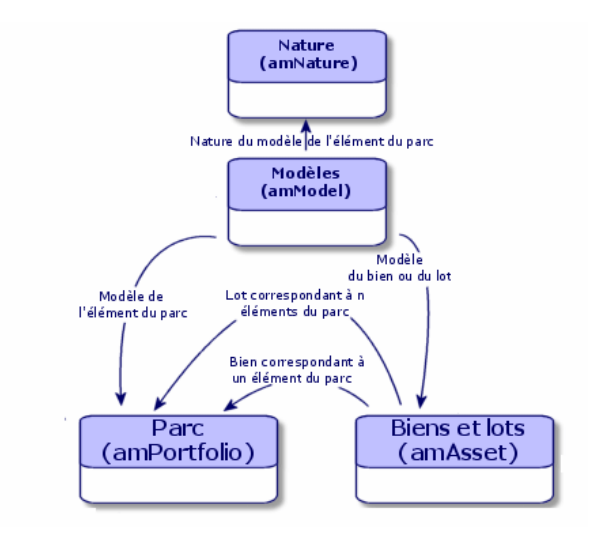

La nature d'un modèle détermine différents critères dont héritent les modèles. Ceux-ci permettent de créer les éléments du parc ainsi que tous les autres éléments gérés par AssetCenter : contrats, formations, interventions, câbles, etc.

Chaque nature précise dans quelle table les modèles liés à cette nature permettent de créer un enregistrement. Exemple : une nature *Ordinateur* permet de créer des modèles qui servent à créer des ordinateurs dans la table des éléments de parc. Pour les natures permettant de créer des éléments du parc, un deuxième critère doit être saisi : la contrainte de gestion.

<span id="page-20-1"></span>Pour chaque nature permettant de créer des modèles d'élément du parc, des options de comportement peuvent être sélectionnées. Exemple : pour une nature *Ordinateur*, l'option de comportement **Peut se connecter** permet de rendre disponible des onglets relatifs aux ports de connexion.

#### Critères de création dans une nature

Pour chaque nature, vous indiquez la table dans laquelle les modèles se basant sur cette nature permettent de créer des enregistrements. Exemple : une nature <span id="page-21-0"></span>permet de créer des modèles d'élément du parc, une autre des modèles de contrats, etc.

Pour les natures permettant de créer des modèles d'éléments du parc, vous pouvez indiquer une table de débordement : celle des ordinateurs, celle des installations logicielles, celle des téléphones ou tout autre table créée. Exemple : une nature permet de créer des modèles d'éléments du parc et d'ordinateur. Dans ce cas, la création d'un élément du parc basé sur cette nature s'accompagne automatiquement de la création d'un enregistrement correspondant dans la table des ordinateurs.  $\triangleright$  Créer une nature pour les ordinateurs [page 55].

Pour plus d'informations, consultez le manuel *Administration*, chapitre *Fichiers de description standard de la base de données*.

#### Contrainte de gestion

Les contraintes de gestion vous permettent de définir la manière dont vous gérez un élément du parc.

Cette contrainte de gestion se traduit par l'utilisation d'un code interne ou non. Le code interne conditionne l'enregistrement d'un élément du parc dans la table des biens. Les trois types de contraintes de gestion disponibles sont :

<sup>n</sup> Code interne unique

Les éléments du parc possédant leur propre code interne sont des biens suivis individuellement. L'utilisation d'un code interne unique est conseillé pour les éléments du parc les plus importants nécessitant un suivi précis et constant. Exemples : un serveur, une machine outil, une photocopieuse.

<sup>n</sup> Code interne unique ou partagé

Les éléments du parc partageant le même code interne sont regroupés en lot et suivis collectivement. Les éléments du même lot partagent le même code interne. Ce type de gestion est conseillé pour des éléments identiques ne nécessitant pas un suivi individualisé. Exemple : un lot de centaines de chaises, de casques de protection.

Libre

Si une contrainte de gestion libre est choisie pour la nature d'un élément du parc, vous pouvez lui associer ou ne pas lui associer de code interne. Les éléments du parc ne possédant aucun code interne sont ceux pour lesquels un suivi précis n'est pas nécessaire. Ces éléments sont regroupés dans des lots non suivis qui n'apparaissent pas dans la table des biens. Exemple : des fournitures de bureau de petite valeur (crayons, gommes, trombones) ou des consommables dont le suivi est effectué indirectement par le biais des éléments les consommant.

#### Critères de comportement dans une nature

Choisir une ou plusieurs options de comportement pour la nature d'un élément conditionne la disponibilité de certains champs et onglets dans les tables où apparaissent ces éléments. Exemple : la sélection de l'option de comportement **Licence** dans la nature d'un élément du parc permet l'affichage d'un onglet **Licence** dans la table des modèles. Les options de comportement disponibles dans AssetCenter sont :

- Porte des logiciels
- Peut se connecter
- Consommable
- <span id="page-22-0"></span>Dispositif de câblage
- <sup>n</sup> Licence

## Modèles : organiser son parc

En créant les modèles des éléments du parc, vous déterminez un nombre de caractéristiques dont ils héritent au moment de leur création : un nom, une marque, des caractéristiques techniques propres à un ordinateur, etc.

Les modèles s'organisent de manière hiérarchique : des modèles génériques permettent de classer plus ou moins finement vos modèles. La façon dont les modèles sont organisés doit correspondre à celle dont vous voulez gérer votre parc.

*24 | AssetCenter 5.0 - Parc*

## 2 Eléments du parc

<span id="page-24-0"></span>Ce chapitre décrit les procédures permettant de gérer les éléments du parc. Ces procédures portent principalement sur l'édition des enregistrements dans les tables suivantes :

- <sup>n</sup> Natures (amNature)
- <sup>n</sup> Modèles (amModel)
- $\blacksquare$  Eléments de parc (amPortfolio)
- Biens (amAsset)
- <span id="page-24-1"></span><sup>n</sup> Ordinateurs (amComputer)
- <sup>n</sup> Installations logicielles (amSoftInstall)
- n Téléphones (amPhone)

### **Natures**

Les natures sont indispensables à la création des modèles vous permettant de créer les éléments du parc. Comme la nature conditionne les contraintes de gestion des éléments du parc, vous devez créer autant de natures que de types de gestion dont vous voulez disposer pour un élément de parc. Exemple : si vous devez gérer des logiciels comme des biens, des lots et des lots non suivis, vous devez créer trois natures correspondantes : Logiciel, logiciels (lot), logiciels (lot non suivi).

Pour afficher la liste des natures, sélectionnez le lien **Gestion du parc/ Natures** du navigateur.

#### Créer la nature pour un modèle d'élément du parc

Pour créer la nature d'un modèle d'élément du parc :

- 1 Affichez les natures (lien **Gestion du parc/ Natures** du navigateur).
- 2 Cliquez sur **Nouveau**.
- 3 Saisissez une valeur dans le champ **Nom**.
- 4 Modifiez si vous le désirez le champ **Code**.

Par défaut, le champ **Code** reprend la valeur du champ **Nom**. Ce champ vous permet de saisir un code qui identifie l'enregistrement de manière unique. Il peut servir de clé de rapprochement entre les enregistrements de la base AssetCenter et ceux d'autres applications dans le cadre d'import ou d'export de données.

- 5 Sélectionnez **Elément du parc** dans le champ **Crée**.
- 6 Sélectionnez **Téléphone** ou **Ordinateur** dans le champ **Crée aussi** si vous voulez créer une nature permettant de créer des modèles de téléphone ou d'ordinateur.
- 7 Sélectionnez une contrainte de gestion.
- 8 Sélectionnez, si nécessaire, une des options du cadre **Comportement**.
- 9 Cliquez sur **Créer** pour valider votre création.

#### Exemples de nature

Il est conseillé de créer autant de natures qu'il peut exister de modèles d'élément du parc. Le tableau suivant vous donne un liste non exhaustive d'exemples de nature.

#### **Tableau 2.1. Parc - Exemples de nature**

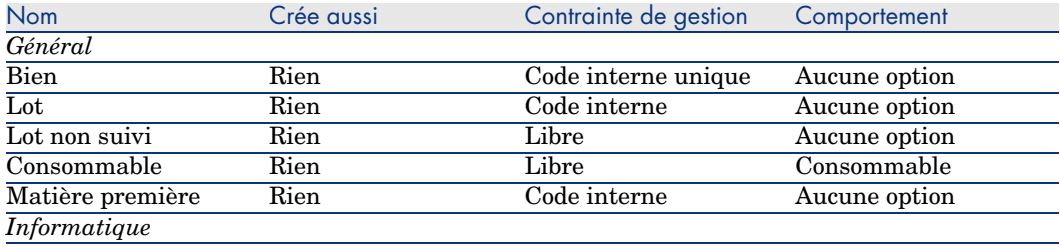

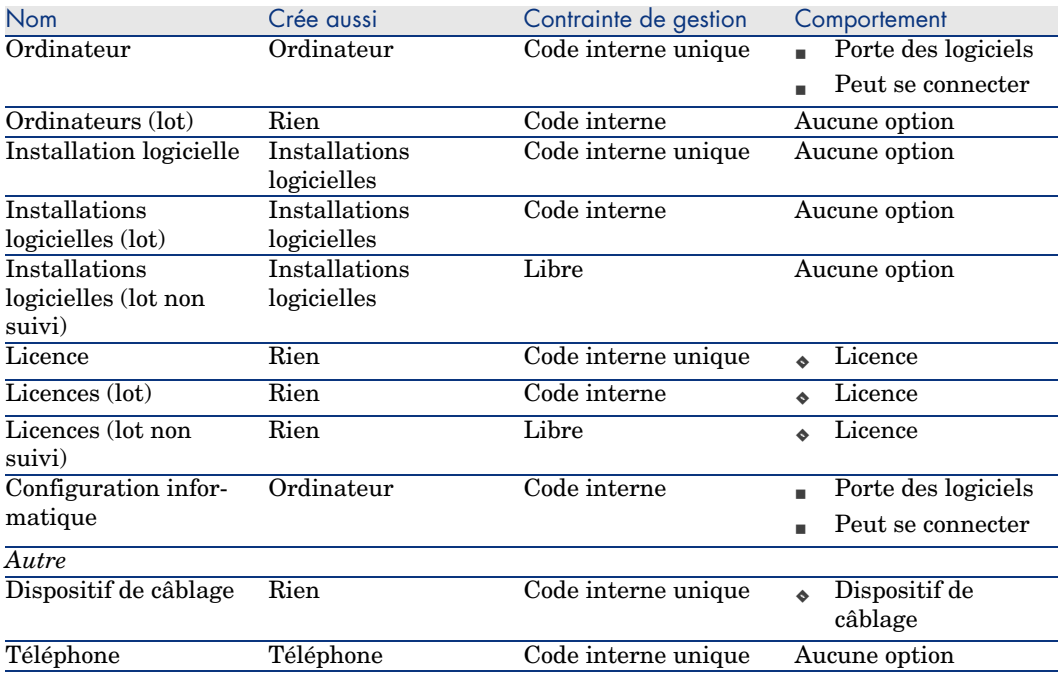

## <span id="page-26-0"></span>Modèles

Les modèles vous permettent d'organiser les éléments de votre parc. Ils sont basés sur les natures créées. En fonction de vos besoins, les modèles peuvent être soit très génériques, soit très précis.

*Exemple d'organisation des modèles de logiciel*

L'exemple suivant présente une manière d'organiser vos modèles de logiciels :

- 1 Tous les modèles de logiciels se basent sur une nature instanciant un élément du parc. La contrainte de gestion dépend de la façon dont vous voulez gérer vos logiciels : de manière individualisée, collective ou indifférenciée.
- 2 Un modèle générique **Logiciel** est créé.
- 3 Des sous-modèles permettent de classer les logiciels en fonction de leur domaine d'application : bureautique, gestion de l'entreprise, gestion de projet, etc.
- 4 D'autres modèles sont créés pour le sous-modèle Bureautique concernant des applications particulières : traitement de texte, tableur, PAO, gestion de fichiers.
- 5 Les modèles créés à la fin de hiérarchie correspondent à des modèles spécifiques sur lesquels pourront se baser la saisie de vos logiciels dans la

table des éléments de parc : Logiciel/Bureautique/Traitement de texte/Microsoft Word 2001

Pour afficher la liste des modèles, cliquez sur le lien **Gestion du parc/ Modèles** du navigateur.

#### Créer un modèle d'élément du parc

Pour créer un modèle :

- 1 Cliquez sur **Nouveau.**
- 2 Saisissez une valeur dans le champ **Nature** de l'onglet **Général**.
- 3 Saisissez une valeur dans le champ **Nom**.
- 4 Indiquez le modèle parent dans le champ **Sous-modèle de**.

Exemple : en créant le modèle **Bureautique**, saisissez **Logiciel** dans le champ **Sous-modèle de**.

5 Saisissez une valeur dans le champ **Marque** dans le cas d'un modèle spécifique.

Exemple : en créant le modèle **Word 2001**, saisissez **Microsoft** dans le champ **Marque**.

- 6 Dans le cas d'un lot, choisissez l'unité utilisée.
- 7 Sélectionnez **Agréé** si le modèle créé est utilisable dans une demande d'achat. Saisissez si nécessaire une date et un niveau d'agrément.
- 8 Cliquez sur **Créer** pour valider votre création.
- 9 Renseignez les différents onglets en fonction des caractéristiques dont héritent les éléments du parc basés sur le modèle créé.

#### Unités utilisées pour les lots

La création du modèle d'un lot peut s'accompagner de l'indication d'une unité. Exemple : vous créez un modèle de lot contenant du sable et désirez utiliser l'unité de mesure *Tonne*.

Pour créer des unités, vous devez au préalable créer des unités de référence pour chacune des dimensions utilisées dans le parc. Exemples de dimension : *Température*, *Mesure*, *Masse*. Après la création des unités de référence, vous pouvez créer un nombre illimité d'autres unités dont le coefficient de conversion avec l'unité de référence doit être précisé. Exemple : pour la dimension *Masse*, vous créez une unité de référence *Kilogramme* et une unité *Tonne* dont le coefficient de conversion est  $1000 (1000 \text{ kg} = 1 \text{ t}).$ 

L'unité sélectionné dans le modèle d'un élément du parc apparaît sous la forme de son symbole après le champ **Quantité** de la table des éléments de parc et de celle des biens.

#### Créer une unité de référence

Pour créer une unité de référence :

- 1 Affichez les unités (lien **Administration/ Système/ Unités** du navigateur).
- 2 Cliquez sur **Nouveau**.
- 3 Renseignez les champs **Nom**, **Dimension**, **Symbole** (Exemple : Kilogramme, Masse, Kg).
- 4 Saisissez *1* dans le champ **Coeff. conv.**.
- 5 Cliquez sur **Créer** pour la valider la création.

#### Créer des unités

Pour créer une unité :

- 1 Affichez les unités (lien **Administration/ Système/ Unités** du navigateur).
- 2 Cliquez sur **Nouveau**.
- 3 Renseignez les champs **Nom**, **Dimension**, **Symbole** (Exemple : Livre, Masse, Lb).

Dès le choix d'une dimension, le symbole de l'unité de référence de cette dimension apparaît dans le champ se trouvant à côté du champ **Coeff. conv.**

- 4 Saisissez dans le champ **Coeff. conv.** le nombre vous permettant de convertir l'unité de référence dans l'unité créé. Exemple : Pour la livre, vous saisissez 0.454. (Une livre égale 0,454 kilogrammes).
- 5 Cliquez sur **Créer** pour la valider.

#### Visualisation des unités

## Note :

Cette opération ne peut être réalisée qu'à l'aide du client Windows.

Pour un plus grand confort d'utilisation, nous vous conseillons de personnaliser l'écran des unités et de créer une hiérarchie virtuelle.

Vous pouvez, par exemple, choisir de regrouper les informations en fonction de la dimension des unités :

- 1 Affichez les unités (lien **Administration/ Système/ Unités** du navigateur).
- 2 Cliquez droit sur le champ **Dimension**.
- 3 Sélectionnez **Regrouper sur ce champ** dans le menu contextuel.

<span id="page-29-0"></span>La liste est triée par dimension, chaque dimension définissant un niveau de hiérarchie.

### **Biens**

Un bien dans AssetCenter correspond à un élément du parc s'appuyant sur une nature dont la contrainte de gestion exige qu'il soit identifié par un code interne unique ( $\triangleright$  Contrainte de gestion [page 22]). Cette contrainte de gestion correspond au type de gestion individualisée. Dans la base de données, un bien est représenté par un enregistrement dans la table des biens et un enregistrement dans la table des éléments de parc.

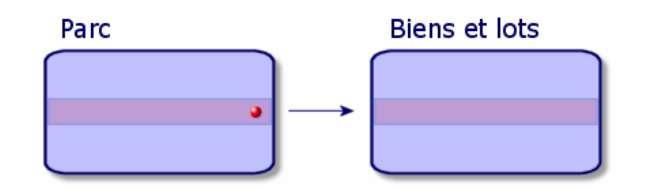

## Note :

Pour chaque enregistrement dans la table des biens, sélectionnez l'onglet **Parc** pour consulter le détail de l'élément de parc correspondant.

Pour afficher la liste des biens, cliquez sur le lien **Gestion du parc/ Biens** du navigateur.

#### Créer un bien

Pour créer un bien

- 1 Affichez les biens (lien **Gestion du parc/ Biens** du navigateur).
- 2 Cliquez sur **Nouveau**.

Dans l'onglet **Général**, un code interne est attribué à ce nouvel enregistrement.

3 Choisissez un modèle dans le champ **Modèle**.

Le modèle d'un bien doit s'appuyer sur une nature dont la contrainte de gestion est **Code interne unique** ( $\triangleright$  Contrainte de gestion [page 22]).

Si le modèle choisi a un préfixe, ce préfixe apparaît devant le code interne du bien.

- 4 Cliquez sur **Créer** pour valider votre création.
- 5 Renseignez les onglets en fonction des différentes informations de suivi dont vous disposez pour le bien.

Outre les onglets **Général**, **Parc** et **Projet**, les onglets disponibles pour la table des biens concerne des domaines de suivi différents :

- Domaine financier
	- $\blacksquare$  Coûts
	- **n** Acquisition
	- <sup>n</sup> Immobilisation

P[our ce domaine de suivi,](#page-47-0) reportez-vous à la section Suivi financier des biens [page 40].

- **n** Domaine informatique
	- <sup>n</sup> Licence
	- <sup>n</sup> Connexions
	- **Port**

Pour ce domaine de suivi, reportez-vous au chapitre Parc informatique [page 55].

- Domaine contractuel
	- Contrats
	- **n** Maintenance
	- Biens liés à un contrat [page 48] et le manuel *Contrats*.
- <sup>n</sup> Domaine du câblage
	- <sup>n</sup> Emplacements
	- <sup>n</sup> Broches/terminaisons
	- <sup>n</sup> Chaînes de liaisons
	- n Ports

Pour ce do[maine, reportez-vous au manuel](#page-20-0) *Câblage*.

#### Eléments du parc associés à un bien

Un bien est le seul élément du parc auquel vous pouvez associer d'autres éléments du parc. Les éléments du parc associés peuvent être plus particulièrement :

<sup>n</sup> des consommables

Les consommables sont des éléments du parc dont le modèle est basé sur une nature pour laquelle l'option **Consommable** est sélectionnée. Pour plus d'informations sur les options de comportement, consultez la section Nature : création et comportement [page 21].

<sup>n</sup> Les installations logicielles

Les installations logicielles sont des éléments du parc dont le modèle est basé sur une nature pour laquelle la valeur **Installation logicielle** a été choisie dans le champ **Créé aussi** (seOverflowTbl).

- manuel *Actifs logiciels*.
- Les licences

Les licences sont des éléments du parc dont le modèle est basé sur une nature pour laquelle l'option **Licence** est sélectionnée.

manuel *Actifs logiciels*.

#### Associer des éléments du parc à un bien

Pour associer un élément du parc à un bien, plusieurs méthodes sont disponibles en fonction des critères suivants :

- <sup>n</sup> L'élément de parc existe dans la base de données
- <sup>n</sup> L'élément de parc va être créé au vol au moment de l'association
- <sup>n</sup> L'élément de parc est un lot en stock dont vous voulez associer certains de ces éléments.

Pour filtrer les éléments du parc associés à un bien en fonction de leur nature (consommables, licences, installations logicielles). sélectionnez une des options affichées par défaut à gauche de la liste des éléments de votre parc associés au bien.

Pour filtrer les éléments du parc associés à un bien en fonction de leur date d'association, saisissez des valeurs dans les champs **Du** et **Au**.

#### Pour associer à un bien un élément de parc déjà existant

- 1 Affichez les éléments de parc (lien **Gestion du parc/ Eléments de parc** du navigateur).
- 2 Sélectionnez l'élément de parc que vous voulez associer à votre bien.
- 3 Sélectionnez le bien auquel vous associez l'élément de parc dans le lien **Composant de** (Parent).
- 4 Cliquez sur **Modifier**.

#### Pour associer à un bien un élément de parc créé au vol

- 1 Affichez les biens (lien **Gestion du parc/ Biens** du navigateur).
- 2 Sélectionnez le bien auquel vous voulez associer un élément de parc.
- 3 Sélectionnez le sous-onglet **Composants** de l'onglet **Parc**.
- 4 Cliquez sur  $\overline{+}$ .
- 5 Créez l'élément de parc que voulez associer à votre bien.
- 6 Cliquez sur **Ajouter**.

#### Pour associer à un bien les éléments d'un lot en stock

- <span id="page-32-0"></span>1 Affichez les éléments de parc (lien **Gestion du parc/ Eléments de parc** du navigateur).
- 2 Sélectionnez le bien auquel vous voulez associer un élément de parc en stock.
- 3 Cliquez sur **Stock**.
- 4 Attendez que l'assistant **Ajouter un élément du stock** s'affiche.
- 5 Dans la page **Sélectionner un élément du stock**, sélectionnez le lot que vous associez à votre bien.
- 6 Cliquez sur **Suivant**.
- 7 [Dans la page](#page-21-0) **Quantité**, choisissez le nombre d'éléments du lot à associer à votre bien.

Vous pouvez également renseigner les autres de champ de cette page.

8 Cliquez sur **Terminer**.

#### **Lots**

Un lot dans AssetCenter correspond à un élément de parc s'appuyant sur une nature dont la contrainte de gestion exige qu'il soit identifié par un code interne ( Contrainte de gestion [page 22]). Cette contrainte de gestion correspond au type de gestion collective. Les lots contiennent des éléments identiques dont on indique la quantité. Exemple : un lot de 1000 casques de protection. Ces lots peuvent être composés soit d'éléments dénombrables (lot de souris informatiques, lot de sacs de ciment, etc.), soit d'éléments indénombrables (du ciment, du sable, du kérosène, etc.). Dans le cas d'éléments indénombrables, une unité de mesure peut être utilisée : kilogramme, tonne, litre, mètre cube, etc. Lors de la création d'un lot, un enregistrement double est effectué dans la table des éléments de parc et la table des biens.

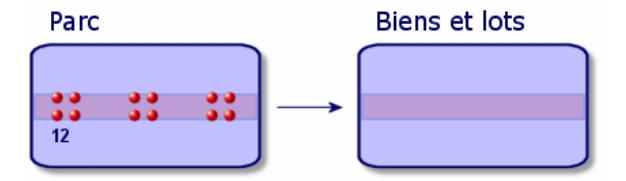

## Note :

Pour chaque enregistrement d'un lot dans la table des biens, sélectionnez l'onglet **Parc** pour consulter le détail de l'élément de parc correspondant.

Les différentes divisions d'un lot dans la table des éléments de parc ( $\blacktriangleright$ Diviser un lot [page 35]) sont toujours liées à un seul et même enregistrement dans la table des biens.

Pour afficher la liste des biens, cliquez sur le lien **Gestion du parc/ Biens** du navigateur.

#### Créer un lot

Pour créer un lot

- 1 Affichez les biens (lien **Gestion du parc/ Biens** du navigateur).
- 2 Cliquez sur **Nouveau**.

Dans l'onglet **Général**, un code interne est attribué à ce nouvel enregistrement.

3 Choisissez un modèle dans le champ **Modèle**.

Le modèle d'un lot doit s'appuyer sur une nature dont la contrainte de gestion est **Code interne** (► Contrainte de gestion [page 22]).

Si le modèle choisi a un préfixe, ce préfixe apparaît devant le code interne du lot.

4 Indiquez la quantité de votre lot.

L'unité de mesure de référence du lot doit être choisie dans le modèle sur le[quel s'appuie votre lot \(](#page-39-0) $\triangleright$  Unités utilisées pour les lots [page 28]).

- 5 Cliquez sur **Créer** pour valider votre création.
- 6 Renseignez les onglets en fonction des différentes informations de suivi dont vous disposez pour le lot.

Outre les onglets **Général**, **Parc** et **Projet**, les onglets disponibles pour la table des biens et lots concerne des domaines de suivi différents :

- Domaine financier
	- $\blacksquare$  Coûts
	- **n** Acquisition
	- <sup>n</sup> Immobilisation
	- Suivi financier des biens [page 40]
- $\blacksquare$  Domaine informatique
	- <sup>n</sup> Licence
	- $C$ onnexions
- <sup>n</sup> Port
- ▶ Parc informatique [page 55].
- <sup>n</sup> Domaine contractuel
	- Contrats
	- **n** Maintenance
	- Biens liés à un contrat [page 48] et le manuel *Contrats*.
- <sup>n</sup> Domaine de câblage
	- $\blacksquare$  Emplacements
	- <sup>n</sup> Broches/terminaisons
	- <sup>n</sup> Chaînes de liaisons
	- n Ports

Pour ce domaine, reportez-vous au manuel *Câblage*.

#### Diviser un lot

Diviser un lot permet de créer à partir de l'enregistrement initial du lot dans la table des biens plusieurs enregistrements lui étant liés dans la table des éléments de parc. Chacun de ces enregistrements correspond à un lot obtenu grâce à une division de l'enregistrement initial du lot.

Exemple : A la réception d'un lot de douze chaises mises en stock, vous créez un enregistrement dans la table des biens. Dans la base de données, un enregistrement est créé dans la table des biens et dans celle du parc. Ce lot est est mis en stock.

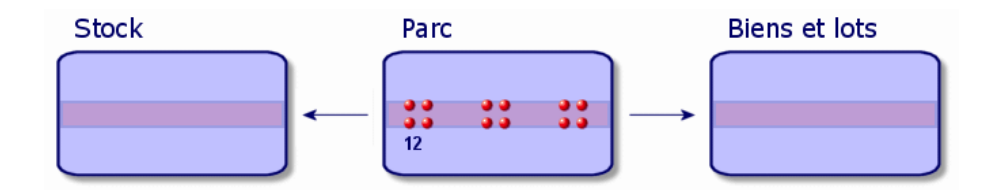

Ensuite, vous divisez ce lot en trois lots de quatre chaises. Quatre chaises restent en stock, alors que les deux autres lots de quatre éléments sont affectés à deux localisations différentes. Dans ce cas, l'enregistrement correspondant au lot reste unique dans la table des biens mais il est dorénavant lié à trois enregistrements dans la table des éléments de parc correspondant respectivement :

- $\Box$  au lot de quatre chaises restant en stock
- <sup>n</sup> à un lot de quatre chaises lié à une première localisation

<sup>n</sup> à un lot de quatre chaises lié à un seconde localisation

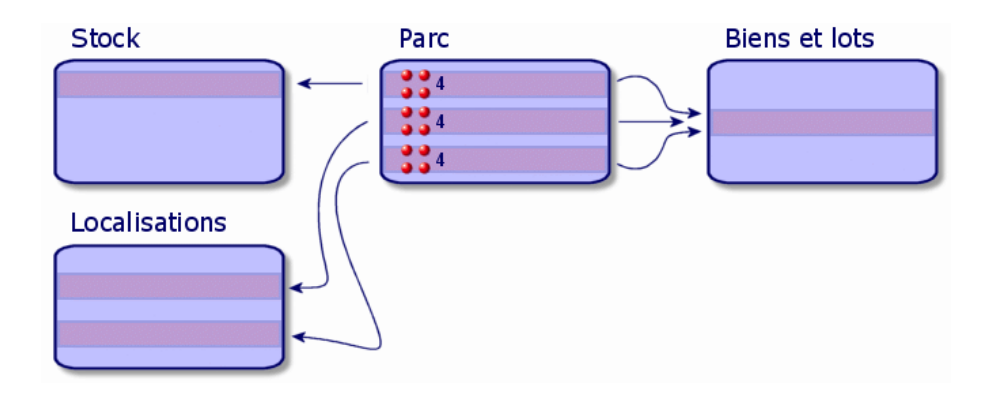

#### Diviser un lot

Pour diviser un lot, deux solutions sont disponibles :

- <sup>n</sup> Utiliser l'assistant **Diviser un lot**
- <sup>n</sup> Créer plusieurs liens vers la table des éléments de parc à partir de la table des biens

#### Utiliser l'assistant **Diviser un lot**

Pour utiliser l'assistant **Diviser un lot** :

- 1 Affichez la liste des éléments du parc.
- 2 Sélectionnez le lot que vous voulez diviser.
- 3 Cliquez sur **Diviser**.
4 Attendez que s'affiche la page de l'assistant **Diviser un lot**.

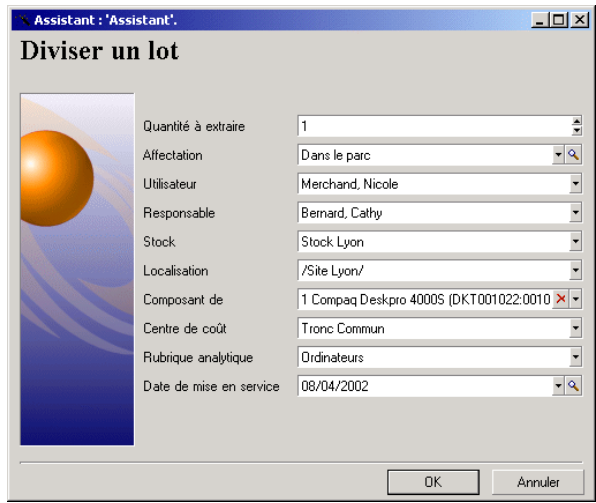

- 5 Saisissez le nombre d'éléments du nouveau lot dans le champ **Quantité à extraire**.
- 6 Saisissez de nouvelles données qui permettront de contextualiser le nouveau lot : localisation, utilisateur, responsable, etc.
- 7 Cliquez sur **Terminer**.

Dans la table des éléments de parc, le lot divisé est réduit du nombre d'éléments contenus dans le nouveau lot qui apparaît comme un nouvel enregistrement de la table des éléments de parc.

#### Créer plusieurs liens vers la table des éléments de parc dans la table des biens

Pour créer plusieurs liens vers la table des éléments de parc dans la table des biens :

- 1 Affichez la liste des biens.
- 2 Sélectionnez un enregistrement correspondant à un lot.
- 3 Placez-vous dans l'onglet **Parc** et ajoutez un lien vers la table des éléments de parc.

Client Windows : dès qu'un enregistrement de la table des biens et lots est lié à plusieurs enregistrements dans la table des éléments de parc, il est conseillé d'afficher ces liens sous forme de liste. (Placez-vous dans l'onglet **Parc**, cliquez droit et choisissez **Afficher sous forme de liste** dans le menu contextuel qui s'affiche).

# Lots non suivis

Un lot non suivi dans AssetCenter correspond à un élément du parc s'appuyant sur une nature dont la contrainte de gestion est libre  $(\triangleright \text{Contrainte})$  de gestion [page 22]). Cette contrainte de gestion correspond au type de gestion indifférenciée.

Un lot non suivi est seulement présent dans la table des éléments de parc, ce qui lui permet d'être contextualisé : il est lié à une localisation, un utilisateur, un responsable, un centre de coût. L'absence du lot non suivi de la table des biens le prive d'informations financières, techniques et contractuelles. Les lots non suivis doivent être réservés à des éléments de petite valeur (petites fournitures de bureau) ou à des consommables. Ces derniers bénéficient d'un suivi indirect par le biais des éléments du parc les consommant.

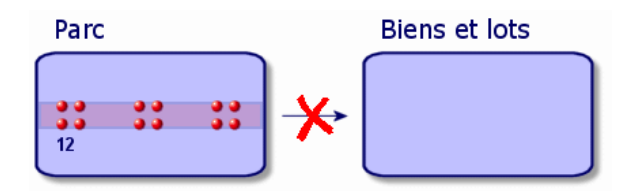

Pour afficher la liste des éléments du parc, cliquez sur le lien **Gestion du parc/ Eléments de parc** du navigateur.

# Créer un lot non suivi

Pour créer un lot non suivi :

- 1 Affichez les éléments de parc (lien **Gestion du p[arc/ Eléments de p](#page-44-0)arc** [du navigateur\).](#page-44-0)
- 2 Cliquez sur **Nouveau**.

Un code est attribué à ce nouvel enregistrement.

- 3 Choisissez un modèle dans le champ **Modèle**.
- 4 Indiquez la quantité de votre lot non suivi.

L'unité de mesure de référence du lot doit être choisie dans le modèle sur lequel s'appuie votre lot ( $\triangleright$  Unités utilisées pour les lots [page 28]).

- 5 Cliquez sur **Créer** pour valider votre création.
- 6 Renseignez les onglets en fonction des différentes informations de contextualisation dont vous disposez pour le lot  $(\triangleright \text{Contextualiser}$  des éléments du parc [page 45]).

# **Consommables**

Les consommables sont des éléments du parc qui une fois associés à un bien ne peuvent plus être dissociés de ce bien. Les consommables sont créés à partir de modèles se basant sur une nature dont la contrainte de gestion est **Libre**. L'option de comportement **Consommable** doit également être sélectionnée ( Contrainte de gestion [page 22]).

Eléments du parc associés à un bien [page 31]

# Diviser un lot non suivi

Pour diviser un lot non suivi :

- 1 Affichez la liste des éléments du parc.
- 2 Sélectionnez le lot que vous voulez diviser.
- 3 Cliquez sur **Diviser**.
- 4 Attendez que s'affiche la page de l'assistant **Diviser un lot**.

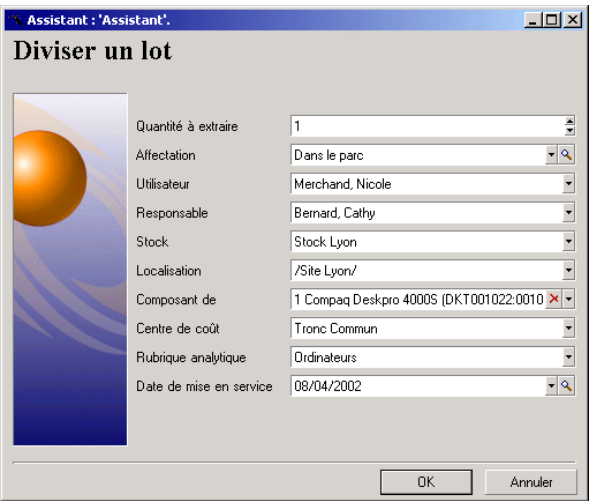

- 5 Saisissez le nombre d'éléments du nouveau lot dans le champ **Quantité à extraire**.
- 6 Saisissez de nouvelles données qui permettront de contextualiser le nouveau lot : localisation, utilisateur, responsable, etc.
- 7 Cliquez sur **Terminer**.

Dans la table des éléments de parc, le lot divisé est réduit du nombre d'éléments contenus dans le nouveau lot qui apparaît comme un nouvel enregistrement de la table des éléments de parc.

# Transformer un lot non suivi en lot suivi

Pour différentes raisons, vous pouvez avoir besoin de transformer un lot non suivi en lot suivi. Exemple : vous avez besoin de lier à différents projets, un lot de bureaux utilisés dans les différents salons auxquels vous participez. Pour cela, ce lot doit correspondre à un enregistrement dans la table des biens.

Pour transformer un lot non suivi :

- 1 Affichez la liste des éléments du parc.
- 2 Sélectionnez un lot non suivi.
- 3 Cliquez sur **Etiqueter**.

Cette action a pour conséquence de créer un enregistrement correspondant au lot dans la table des biens. L'étiquetage a eu pour conséquence d'attribuer un code interne (une étiquette) à l'enregistrement du lot. Ce code interne est l'une des caractéristiques des enregistrements de la table des biens.

# Suivi financier des biens

Le suivi financier des biens vous permettent de :

- <sup>n</sup> décrire leur mode d'acquisition Le serveur de messagerie a-t-il été acheté, loué ou emprunté ?
- <sup>n</sup> répertoriez les dépenses qu'ils entraînent

Combien de fois a-t-il fallu commander des lots de 50 ramettes de papier pour la photocopieuse du service documententation ?

 $\blacksquare$  décrire leur immobilisation

Quel type d'amortissement a-t-on choisi pour les véhicules de la société ?

Pour consulter ou éditer les informations de suivi financier, affichez la liste des biens et sélectionnez un des trois onglets suivants :

- **Acquis.** (Acquisition)
- <sup>n</sup> **Coûts**
- **n Immo.** (Immobilisation)

# $N$ ote  $\cdot$

Dans cette section, la notion de *Bien* englobe autant celle du bien que celle de lot enregistré dans la table des biens.

# Acquisition d'un bien

L'onglet **Acquis.** permet de visualiser les principales informations relatives à l'acquisition d'un bien. La plupart de ces informations sont rassemblées dans des sous-onglets.

#### Mode d'acquisition

AssetCenter gère 4 modes d'acquisition des biens :

- Achat.
- Location
- Crédit Bail
- <sup>n</sup> Emprunt

Le choix de l'un de ces modes conditionne l'affichage :

- <sup>n</sup> de certains onglets de détail du bien,
- <sup>n</sup> de certains champs dans l'onglet **Acquis.**,
- <sup>n</sup> de certains sous-onglets de l'onglet **Acquis.**.

Le mode d'acquisition (nom SQL seAcquMethod) d'un bien est, par défaut, le mode Achat. Les autres modes d'acquisition disponibles sont les suivants : location, crédit bail, emprunt.

## Contrats liés à l'acquisition d'un bien

Quel que soit le mode d'acquisition que vous sélectionnez, vous pouvez lier un contrat à l'acquisition à partir du sous-onglet **Approvisionnement**. Le contrat ainsi sélectionné apparaît dans l'onglet **Contrats** du détail du bien.

# Avertissement :

Si vous validez la sélection d'un contrat, le champ **Mode acquis.** (Nom SQL : seAcquMethod) est automatiquement modifié pour indiquer le mode de financement précisé dans le champ **Mode d'acquisition par défaut des biens** (Nom SQL : seAcquMethod), dans l'onglet **Général** du détail du contrat.

## Sociétés liées à l'acquisition d'un bien ou d'un lot

Dans le sous-onglet **Approvisionnement**, vous pouvez sélectionner :

- n un **Loueur** (Nom SQL : Lessor) pour les biens en location ou crédit-bail.
- **n** un **Loueur** pour les biens ayant donné lieu à un emprunt.

## Sous-onglets supplémentaires de description de loyer

Quel que soit le mode d'acquisition sélectionné, vous pouvez ajouter des sous-onglets de description de loyer dans l'onglet **Acquis.**. Pour ajouter un sous-onglet, positionnez-vous sur la zone de sous-onglet, cliquez droit et choisissez l'option **Ajouter un lien**.

Loyer est ici pris au sens large : il s'agit de toute somme à payer périodiquement pour un bien. Il peut s'agir de primes d'assurance, de versements en rapport avec un contrat de maintenance...

Ces sous-onglets sont similaires aux sous-onglets de description des loyers de leasing.

# Coûts d'un bien

L'onglet **Coûts** du détail du bien affiche la liste des lignes de dépense associées au bien.

En haut de l'onglet se trouvent des filtres spécifiques.

Le bouton **p**ermet de faire la somme des coûts affichés dans la liste, une fois les éventuels filtres appliqués.

# Immobilisation d'un bien

Cette section détaille les points suivants :

- <sup>n</sup> Décrire l'immobilisation d'un bien
- <sup>n</sup> Comment associer une immobilisation et un bien

## Décrire l'immobilisation d'un bien

Décrire et calculer l'amortissement d'un bien

Les informations concernant l'immobilisation d'un bien se trouvent dans l'onglet **Immo.** du détail du bien.

Cet onglet ne s'affiche que si le champ **Mode acquis.** (Nom SQL : seAcquMethod) de l'onglet **Acquis.** a pour valeur **Achat**.

Cet onglet contient deux types d'informations :

- <sup>n</sup> Le cadre de gauche contient des champs et liens utiles au calcul de l'amortissement et de la valeur résiduelle du bien.
- <sup>n</sup> Le tableau de droite présente les enregistrements de la table **Immobilisations** (Nom SQL : amFixedAsset) associés au bien après leur importation dans AssetCenter.

Les formules de calcul des amortissements sont définies dans la table **Formules de calcul de dépréciation** (Nom SQL : amDeprScheme).

La sélection de la formule de calcul pour le bien se fait grâce au lien **Type amortissement** (Nom SQL : DeprScheme).

## Définir des formules de calcul d'amortissement

Pour définir une formule de calcul d'amortissement :

- <sup>n</sup> A partir du détail du bien :
	- 1 Affichez l'onglet **Immo.**,

2

Cliquez sur le bouton  $\blacksquare$  (client Windows) ou (client Web) à droite du champ **Type amortissement** (DeprScheme).

 $\Box$ 

<sup>n</sup> A partir de la fenêtre affichée par le menu **Administration/ Liste des écrans** :

 $\blacksquare$ Note :

Cette opération ne peut être réalisée qu'à l'aide du client Windows.

- 1 Sélectionnez **Liste des types de dépréciation** (nom SQL amDeprScheme).
- 2 Cliquez sur **Nouveau**.
- 3 Renseignez l'onglet **Général**.
- 4 Créez un script de calcul dans l'onglet **Script**.

L'objectif du script est de calculer le montant des amortissements à partir des champs :

- <sup>n</sup> Dans la table **Formules de calcul de dépréciation** :
	- <sup>n</sup> Champ **Durée** (Nom SQL : tsDeprDur),
	- <sup>n</sup> Champ **Coefficient** (Nom SQL : fCoeff),
	- <sup>n</sup> Champ **Taux** (Nom SQL : pRate).
- <sup>n</sup> Dans la table **Biens** (Nom SQL : amAsset) :
	- <sup>n</sup> Champ **Date de début** (Nom SQL : dStartAcqu),
	- <sup>n</sup> Champ **Base amortissement** (Nom SQL : mDeprBasis),
	- <sup>n</sup> Champ **Date d'estimation** (Nom SQL : dDeprRecalc).

Le montant obtenu doit modifier la valeur du champ **Amortissements** (Nom SQL : mDeprVal).

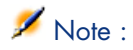

Le champ **Valeur résiduelle** (Nom SQL : mNetValue) est automatiquement recalculé par AssetCenter quand les champs **Base amortissement** et **Amortissements** sont modifiés.

Exemple (très) simplifié de script de calcul d'un amortissement linéaire :

```
Dim iNbOfDays As Integer
iNbOfDays = amDateDiff([dDeprRecalc],[dStartAcqu])
If (iNbOfDays <= 0) Or ([DeprScheme.tsDeprDur] <= 0) Then
Set [mDeprVal] = 0
ElseIf (iNbOfDays >= [DeprScheme.tsDeprDur]) Then
Set [mDeprVal] = [mDeprBasis]
Else
Set [mDeprVal] = [mDeprBasis] * iNbOfDays / [DeprScheme.tsDeprDur]
End If
Set [dDeprRecalc] = amDate -> Set [dDeprRecalc] = amDate()
```
Un automatisme d'AssetCenter se charge de recalculer le champ **Amortissements** si les champs de référence sont modifiés.

#### Estimer le montant des amortissements pour un ensemble de biens

Si vous souhaitez actualiser la valeur du champ **Amortissements** à une date donnée pour une sélection de biens, il suffit de modifier la date du champ **Date d'estimation** après avoir co-sélectionné les biens à actualiser.

Vous pouvez également créer une action de **Type** (Nom SQL : seActionType) : **Script** qui effectue cette tâche. Son script sera du type :

Set [dDeprRecalc] = amDate

Le champ **Amortissements** sera mis à jour par les automatismes par défaut d'AssetCenter.

Vous pouvez même créer un schéma de workflow qui déclenche périodiquement l'action ci-dessus sur l'ensemble des biens.

#### Comment associer une immobilisation et un bien

Vous disposez de deux possibilités :

Depuis le détail du bien

- 1 Affichez l'onglet **Immo.**.
- 2 Ajoutez ou supprimez des immobilisations associées au bien.

Vous pouvez également afficher la liste des immobilisations dans une autre fenêtre, y sélectionner l'immobilisation à associer et la faire glisser déplacer vers la liste de l'onglet **Immo.** du bien.

#### Depuis le détail de l'immobilisation

- 1 Affichez l'onglet **Biens**.
- 2 Ajoutez ou supprimez des biens associés à l'immobilisation.

Vous pouvez également afficher la liste des biens dans une autre fenêtre, y sélectionner le bien à associer et le faire glisser déplacer vers l'onglet **Biens** de l'immobilisation.

# Mouvements des éléments du parc

La table des éléments de parc vous permet de surveiller les mouvements de ses éléments.

Pour chaque élément sélectionné, vous disposez d'informations de contextualisation que vous modifiez en fonction du mouvement de cet élément. D'autres opérations dans AssetCenter sont répercutés automatiquement dans la table des éléments de parc. Exemple : Si dans la table des services et personnes, une photocopieuse est attribué à un autre service, il suffit de consulter l'enregistrement de cette photocopieuse dans la table des éléments de parc pour prendre connaissance de ce changement de localisation. La table des éléments de parc vous permet également de savoir qui réserve un élément commandé non encore réceptionné.

Dans la table des éléments de parc, deux onglets vous permettent en particulier de gérer les mouvements des éléments du parc :

- <span id="page-44-0"></span><sup>n</sup> L'onglet **Général** permettant de suivre le mouvement des éléments du parc
- <sup>n</sup> L'onglet **Réservation** permettant à une personne de réserver un élément non affecté

# Contextualiser des éléments du parc

Les différents champs de l'onglet **Général** de la table des éléments de parc vous permettent de contextualiser chaque élément en leur associant :

- <sup>n</sup> une affectation particulière
- <sup>n</sup> des dates de mise en service et d'inventaire
- <sup>n</sup> un utilisateur
- <sup>n</sup> un responsable
- <sup>n</sup> une localisation ou un stock dans le cas où l'élément n'est pas encore affecté
- <sup>n</sup> un centre de coût

Si les différentes informations de contextualisation fournies par défaut sont insuffisantes, AssetCenter vous permet d'ajouter de nouvelles caractéristiques et de nouveaux champs. Pour ajouter des caractéristiques, reportez-vous au

chapitre 'Table des caractéristiques' du manuel "Tables transversales" et au chapitre "Personnaliser la base de données" du manuel d'administration d'AssetCenter.

Dans la table des éléments de parc, vous pouvez diviser un lot. L'assistant Diviser un lot [page 35] vous permet d'indiquer pour chaque lot créé une nouvelle localisation, un nouveau service utilisateur, un nouveau centre de coût, etc. Chaque lot créé à l'aide de l'assistant Diviser un lot [page 35] reste lié au même enregistrement dans la table des biens. Ceci permet de conserver un suivi unique pour des éléments dont la contextualisation est différente.

► Lots [page 33]

# Réserver des éléments du parc

Un élément ne peut être réservé que si le champ **Affectation** (Nom SQL : seAssignment) de l'onglet **Général** du détail de l'élément indique **En stock** ou **En attente de réception**.

Vous pouvez réserver un élément du parc de plusieurs manières :

#### A partir du détail de l'élément du parc

Pour réserver un élément du parc :

- 1 Affichez les éléments de parc (lien **Gestion du parc/ Eléments de parc** du navigateur).
- 2 Indiquez la ligne de demande de l'élément du parc sélectionné.
- 3 Sélectionnez l'onglet **Réservation** du détail de l'élément du parc que vous souhaitez réserver.
- 4 Renseignez les dates de début et de fin de réservation ainsi que le réservant.

Pour supprimer une réservation, modifiiez la valeur du champ **Affectation** ou de supprimer les valeurs des champs relatifs à la réservation.

#### A partir d'une demande d'achat

Une demande d'achat peut se composer :

- d'éléments du parc à commander qui n'existent pas encore dans la table des éléments de parc.
- <sup>n</sup> d'éléments que l'on réserve via la demande d'achat. Ces éléments ont déjà été créés dans la table des éléments de parc, et ils remplissent les conditions décrites plus haut.

Pour réserver un élément du parc via une demande d'achat :

- 1 Affichez le détail de la demande d'achat.
- 2 Affichez le détail de la composition de la demande en cliquant sur **Compo.**.
- 3 Positionnez-vous dans l'onglet **Réservations**.
- 4 Cliquez sur  $\overline{+}$ .
- 5 La fenêtre qui s'affiche liste les éléments du parc dont le champ **Affectation** (Nom SQL : seAssignment) indique **En stock** ou **En attente de réception**.
- 6 Si des éléments du parc répondant à ces critères existent dans la base de données, sélectionnez-les et cliquez sur **Choisir** pour les réserver. Sinon, cliquez sur **Nouveau** et créez de nouveaux éléments du parc. Le champ **Affectation** des éléments du parc que vous créez doit indiquer **En stock** ou **En attente de réception**. Renseignez les champs nécessaires puis cliquez sur **Ajouter** pour créer l'élément du parc, puis sur **Choisir** pour le réserver.
- 7 Validez la réservation en cliquant sur **Modifier** dans le détail de la ligne de composition de la demande.
- 8 Renseignez éventuellement le champ **Date fin** [\(Nom SQL : dtE](#page-49-0)nd) du détail de l'élément du parc en cliquant sur le bouton **d**ans l'onglet **Réservations** du détail de la composition de la demande.

Pour supprimer une réservation effectuée via une demande :

- 1 Sélectionnez la réservation dans la liste de l'onglet **Réservations** du détail de la composition de la demande.
- 2 Cliquez sur  $\Box$  pour la supprimer.

#### Incidences sur la gestion des stocks

Le fait de réserver un élément du parc a une incidence dans la gestion du stock auquel il est associé : les éléments du parc réservés ne sont pas comptabilisés lors du contrôle des niveaux de stock  $(\triangleright \text{Créer} \text{ des règles de stock } \text{page 50}).$ 

# Note :

Le stock auquel est affecté un élément du parc que l'on réserve est indiqué dans le champ **Stock** (Nom SQL : Stock) de l'onglet **Général** du détail de l'élément du parc.

# Gérer la fin de vie d'un élément du parc

Lorsqu'un élément du parc n'est plus utilisé (mise au rebut, destruction, vol, revente...), il peut être intéressant de le laisser dans la base de données en modifiant sa description pour tenir compte de son nouvel état.

Pour rendre compte de la fin de vie d'un élément du parc :

- 1 Sélectionnez l'élément qui n'est plus utilisé.
- 2 Attribuez la valeur **Sorti du parc (ou consommé)** au champ **Affectation** (Nom SQL : seAssignment) dans l'onglet **Général**
- 3 Si nécessaire, détachez l'élément de son élément parent en supprimant le texte du champ **Composant de** (Nom SQL : Parent).
- 4 Dans le cas d'un bien ou d'un lot suivi, mettez à jour les onglets **Immo.**, **Contrats**, **Maint.**, **Acquis.**, **Connexions** et **Projets** dans la table des biens.

# $\blacksquare$  Note :

Lorsque l'enregistrement d'un élément du parc est détruit, toutes les informations relatives à cet élément sont irrémédiablement perdues. Nous vous conseillons donc de sortir du parc les éléments qui n'ont plus d'utilité mais dont certaines informations doivent être conservées.

# Biens liés à un contrat

Vous avez la possibilité d'associer un ou plusieurs contrats à un bien. Ces contrats associés sont visibles dans deux onglets de la table des biens : l'onglet **Contrat** et l'onglet **Acquis**.

 $N$ Note  $\cdot$ 

Dans cette section, la notion de *Bien* englobe autant celle du bien que celle de lot enregistré dans la table des biens.

# L'onglet Contrat

L'onglet **Contrats** présente la liste des contrats associés à un bien.

En haut de l'onglet se trouve un filtre spécifique.

Ce filtre vous permet de visualiser les contrats selon trois critères :

- **Tous** affiche l'ensemble des contrats
- **Valides** affiche les contrats valides pour une période donnée
- **Périmés** affiche les contrats obsolètes

Les contrats associés sont listés et triés selon leur nature, société, date de début, date de fin ou date de mise sous contrat.

Lors de l'ajout d'un contrat ou lors de la consultation de la ligne de contrat, une nouvelle fenêtre s'ouvre qui montre le détail de la ligne de contrat :

<sup>n</sup> Choisissez le contrat qui vous intéresse, puis précisez la date de mise au contrat, et la date de sortie du contrat prévue.

<sup>n</sup> Renseignez éventuellement les champs **Autorisation** (Nom SQL : seAuthorization) et **Nb d'utilisations** (Nom SQL : lUseCount).

# L'onglet Acquis.

L'acquisition d'un bien peut s'effectuer dans le cadre d'un contrat.

L'onglet **Acquis.** permet d'associer un contrat à un bien acquis par l'une des méthodes suivantes :

- Achat.
- Location.
- Crédit bail.
- Emprunt.

Suivant le mode d'acquisition du bien, des sous-onglets permettent de préciser les particularités du contrat d'acquisition du bien.

Reportez-vous au manuel *Contrats* pour plus d'informations sur la façon de créer et gérer les contrats associés à un bien.

# **Stocks**

Un stock contient des éléments du parc en stock ou en attente de réception.

Dans le détail d'un élément du parc, le champ **Affectation** (Nom SQL : seAssignment) de l'onglet **Général** a la valeur **En stock** ou **En attente de réception**. Exemple : un élément du parc acheté récemment et qui n'a pas encore été installé ou confié à un utilisateur. Ces éléments du parc sont visibles dans l'onglet **Parc** du stock.

AssetCenter permet d'associer à un stock des règles qui déclenchent des demandes d'achat automatiques afin de réapprovisionner le stock. La surveillance des seuils limites des stocks est assurée par AssetCenter Serveur.

# Avertissement :

Il est nécessaire qu'AssetCenter Serveur fonctionne sur un poste (client ou serveur) pour que la surveillance des seuils limites des stocks soit effective.

AssetCenter vous permet de créer autant de stocks que vous le souhaitez.

Pour accéder à la table des stocks, cliquez sur le lien **Gestion du parc/ Parc étendu/ Stocks** du navigateur.

# Créer des règles de stock

<span id="page-49-0"></span>AssetCenter permet d'associer à un stock des règles qui déclenchent des demandes d'achat automatiques afin de réapprovisionner le stock en éléments du parc.

Ces règles sont définies dans l'onglet **Gestion** du détail du stock. Chaque règle est associée à un modèle et indique la quantité en deçà de laquelle les éléments du parc se basant sur ce modèle doivent être commandés.

C'est AssetCenter Serveur qui surveille les niveaux de réapprovisionnement des lignes de stock.

Pour créer une règle de stock :

- 1 Sélectionnez l'onglet **Gestion**.
- 2 Cliquez sur  $\pm$ .
- 3 Attendez que la fenêtre **Ajout d'une règle de de stock** s'affiche.
- 4 Indiquez le modèle d'élément du parc pour lequel vous voulez créer une règle de stock (Exemple : des cartouches d'encre pour les imprimantes).
- 5 Renseignez le champ **Seuil** avec la quantité en deçà de laquelle une demande d'achat automatique est créée (Exemple : 5).
- 6 Renseignez le champ **A commander** avec le nombre d'éléments du parc à commander.

Si l'élément du parc est un bien ou un lot, AssetCenter Serveur créer une demande d'achat dont le champ **Quantité** est égale à 5. A la réception de la commande basée sur cette demande d'achat :

- <sup>n</sup> Dans le cas d'un bien, cinq enregistrements sont créés dans la table des éléments de parc.
- <sup>n</sup> Dans le cas d'un lot, un enregistrement est créé dans la table des éléments de parc dont la quantité est égale à 5.

Pour chaque règle de stock relative à un modèle :

1 AssetCenter Serveur calcule la quantité d'éléments effectivement disponibles à partir de l'onglet **Parc** du détail du stock.

Pour les éléments du parc correspondant à des lots, AssetCenter Serveur vérifie la quantité d'éléments du lot indiqué dans le champ **Quantité** du lot.

- 2 En deçà d'une certaine quantité indiquée dans le champ **Seuil** (Nom SQL : lReordLevel) du détail de la règle de stock, AssetCenter Serveur crée automatiquement une demande d'achat.
- 3 Tant que la demande n'a pas été entièrement reçue, AssetCenter Serveur ne vérifie pas la règle de stock qui l'a générée. Il n'y a donc pas de nouvelle demande envoyée.
- 4 Dès que la demande a été entièrement réceptionnée, AssetCenter Serveur :
- n Rajuste les niveaux de stock.
- <sup>n</sup> Efface le contenu du champ **Ligne de demande** (Nom SQL : ReqLine) du détail de la règle de stock.
- <sup>n</sup> Réactive la règle de stock.

# $N$ Note  $\cdot$

La fréquence de contrôle des échéances de la table des stocks est définie au niveau d'AssetCenter Serveur.

#### Calcul du nombre d'éléments effectivement disponibles

Pour compter le nombre d'éléments effectivement disponibles à chaque contrôle d'une règle de stock relative à un modèle donné, AssetCenter Serveur compte le nombre d'éléments basés sur ce modèle contenus dans l'onglet **Parc** du détail du stock.

Seuls les éléments du parc non réservés sont pris en compte.

#### Création de demandes de réapprovisionnement

Si nécessaire, AssetCenter Serveur génère une ligne de demande d'achat de réapprovisionnement pour chaque règle de stock :

- <sup>n</sup> Les paramètres de la demande d'achat sont inscrits dans l'onglet **Demande auto.** du détail du stock.
- <sup>n</sup> La demande d'achat précise la quantité à recommander (champ **A commander** (Nom SQL : lQtyToOrder) du détail de la règle de stock).

A la réception d'une demande d'achat automatiquement créée lors du contrôle des niveaux de stock, les quantités en stock sont ajustées.

# Procédure de gestion de stock

Cette paragraphe détaille les points suivants :

- <sup>n</sup> Liste des éléments du parc en stock
- <sup>n</sup> Mettre des éléments du parc en stock
- <sup>n</sup> Sortir des éléments du parc d'un stock

#### Liste des éléments du parc en stock

L'onglet **Parc** du détail d'un stock présente la liste de tous les éléments du parc présents dans le stock.

#### **Filtres**

Au dessus de la liste des éléments du parc en stock figurent trois filtres :

- $\bullet$  Premier filtre simple.
- $\blacksquare$  Deuxième filtre simple.
- **n** Troisième filtre simple.

Entre les filtres existe une condition de type "ET" au sens SQL.

## Affichage arborescent de la liste des éléments du parc en stock

Lorsque l'affichage de la liste des éléments en stock est arborescent :

- <sup>n</sup> Si un élément en stock contient des éléments associés qui ne sont pas en stock, ceux-ci ne sont pas affichés.
- <sup>n</sup> Si un élément en stock est un sous-élément d'autres éléments, toute la chaîne des éléments parents est affichée. Les éléments parents qui ne sont pas en stock apparaissent en grisé.

#### Mettre des éléments en stock

Vous disposez de plusieurs possibilités pour mettre des éléments en stock :

## Depuis le détail des éléments du parc

Dans l'onglet **Général** du détail des éléments du parc :

- 1 Sélectionnez *En stock* pour le champ **Affectation** (Nom SQL : seAssignment).
- 2 Sélectionnez le stock dans le champ **Stock** (Nom SQL : Stock).

## Depuis le détail du stock

Dans l'onglet **Parc** du détail du stock, utilisez le bouton **I** pour ajouter des éléments.

## Depuis le détail d'une commande

Les lignes de composition de commande créant des éléments du parc peuvent créer des éléments en stock. Pour ce :

- 1 Sélectionnez la commande appropriée dans la table des commandes (lien **Achats/ Commandes** du navigateur).
- 2 Pour chaque ligne de composition de commande créant un élément du parc, vérifiez que le champ **Stock Livr.** (Nom SQL : Stock) de l'onglet **Achat** du détail de la ligne de composition indique le nom du stock. Sinon, renseignez ce champ.
- 3 Pour créer des éléments de parc en attente de réception, vérifiez que le champ **Etat cde** a pour valeur **Validée** ou **Commandée**. Cliquez sur le bouton **Créer** : les éléments du parc sont créés dans la table des éléments de parc.

Pour chaque élément ainsi créé dans la table des éléments de parc :

- <sup>n</sup> Le champ **Affectation** dans l'onglet **Général** du détail de l'élément indique **En attente de réception**.
- <sup>n</sup> Le champ **Stock** indique le stock sélectionné dans le champ **Livraison** de l'onglet **Achat** de la ligne de composition de commande concernant l'élément.

#### Sortir des biens d'un stock

Il existe plusieurs façons de sortir des éléments d'un stock :

## Depuis le détail des éléments du parc

Dans l'onglet **Général** du détail d'un élément du parc :

- 1 Affichez la liste des éléments du parc en mode "Liste et détail".
- 2 Co-sélectionnez les éléments du parc à sortir du stock.
- 3 Sélectionnez *Dans le parc* pour le champ **Affectation** (Nom SQL : seAssignment).
- 4 Sélectionnez l'utilisateur, le responsable des éléments s'ils leur sont communs.
- 5 Complétez éventuellement la localisation si elle leur est commune.

## Depuis le détail du stock

- 1 Placez-vous dans l'onglet **Parc** du détail du stock.
- 2 Co-sélectionnez les éléments à retirer du stock.
- 3 Appuyez sur le bouton  $\Box$  situé à droite de la liste. Dans ce cas, le champ **Affectation** de l'élément prend la valeur **Dans le parc**.

#### $\overline{\mathrm{O}}$ u :

- 1 Placez-vous dans l'onglet **Parc** du détail du stock.
- 2 Affichez le détail de chacun des éléments à sortir du stock.
- 3 Sélectionnez la valeur **Dans le parc** pour le champ **Affectation** de l'onglet **Général** du détail de chacun des éléments.
- 4 Sélectionnez l'utilisateur, le responsable et la localisation des éléments du parc.

*54 | AssetCenter 5.0 - Parc*

# 3 Parc informatique

<span id="page-54-0"></span>AssetCenter est particulièrement indiqué pour la gestion d'un parc informatique. Pour chaque ordinateur du parc informatique (ordinateur, station de travail, portable, serveur, etc.), AssetCenter met à votre disposition toute une série de champs et de tables propres au domaine [informatique.](#page-15-0)

# **Ordinateurs**

La gestion individualisée est le type de gestion le plus approprié pour un ordinateur. Cette gestion vous permet de définir des données techniques dans les modèles des ordinateurs dont héritent tous les ordinateurs du parc basés sur ces modèles.

La gestion individualisée est également le seul type de gestion permettant à un enregistrement d'être à la fois présent dans la table des éléments de parc, celle des biens et celle des ordinateurs ( Tables de débordement [page 16]).

# Créer une nature pour les ordinateurs

Pour créer une nature d'ordinateur vous permettant de gérer individuellement les ordinateurs du parc :

- 1 Affichez les natures (lien **Gestion du parc/ Natures** du navigateur).
- 2 Cliquez sur **Créer.**
- <span id="page-55-0"></span>3 Saisissez le nom et le code de la nature créée (Exemple : Ordinateur et computer).
- 4 Choisissez **Elé[ment du](#page-26-0) parc** [dans le champ](#page-54-0) **Crée**.
- 5 Choisissez **Ordinateur** dans le champ **Crée aussi**. La table des ordinateurs est notamment utilisée pour l'intégration d'outils de distribution de logiciel avec AssetCenter.
- 6 Sélectionnez les options **Porte des logiciels** et **Peut se connecter**.
- 7 Cliquez sur **Créer** pour valider votre création.

# Créer un modèle d'ordinateur

La procédure de création de modèles d'ordinateurs est identique à celle des autres modèles ( $\triangleright$  Modèles [page 27]). Vous devez juste choisir une nature propre aux ordinateurs  $($  Créer une nature pour les ordinateurs [page 55]).

Comme la table des modèles permet d'organiser votre parc, nous vous conseillons de créer des modèles génériques. Exemple : Vous créer un modèle *Ordinateur* et des sous-modèles *Ordinateurs de bureau*, *Portables*, *Serveurs*. Sous ces sous-modèles, vous pouvez créer les modèles des ordinateurs dont vous vous servez pour créer les ordinateurs de votre parc.

Créer un modèle d'ordinateur (Exemple)

Cette section vous permet de créer le modèle d'un ordinateur dont les caractéristiques sont les suivantes :

- <sup>n</sup> Ordinateur HP VECTRA VL 800
- <sup>n</sup> Processor Intel® Pentium® 4 1.3 GHz
- <sup>n</sup> Mémoire en standard 128 Mo de RDRAM
- Disque dur de 40 Go
- <sup>n</sup> Lecteur de disquettes 3.5", 1.44 Mo
- Lecteur optique DVD-ROM 12x/40x
- Clavier multimédia HP
- Souris optique HP

Pour créer le modèle de cet ordinateur :

- 1 Affichez les modèles (lien **Gestion du parc/ Modèles** du navigateur).
- 2 Cliquez sur **Nouveau**.
- 3 Saisissez *VECTRA VL 800* dans le champ **Nom**.
- 4 Saisissez **Hewlett-Packard** dans le champ **Marque**.
- 5 Sélectionnez, par exemple, *Ordinateurs de bureau* dans le champ **Sous-modèle de**.
- 6 Dans l'onglet **Général**, saisissez ou sélectionnez dans le champ **Nature** une nature vous permettant de créer des modèles d'ordinateurs ( $\blacktriangleright$  Créer une nature pour les ordinateurs [page 55]).
- 7 Dans l'onglet **Matériel**, Saisissez les données correspondant à votre ordinateur :
	- <sup>n</sup> *Pentium 4* dans le champ **Processeur**
	- <sup>n</sup> *1300* dans le champ **Fréquence** (l'unité utilisé par défaut étant le Mégahertz)
	- <sup>n</sup> *128* dans le champ **Mémoire**
	- <sup>n</sup> *[4000](#page-30-0)0* dans le champ **Taille disque**
- 8 Cliquez sur **Créer** pour valider votre création.
- 9 En suivant une procédure identique, créez des modèles correspondant aux différents éléments associés à votre ordinateur :
	- <sup>n</sup> lecteur de disquette
	- lecteur DVD
	- <sup>n</sup> clavier
	- souris

Vous ne pouvez pas associer des modèles entre eux. En revanche, vous pourrez après la création de votre ordinateur VECTRA VL 800 lui associer les différents biens basés sur ces modèles ( $\blacktriangleright$  Eléments du parc associés à un bien [page 31]).

# Créer des ordinateurs

Les ordinateurs sont enregistrés dans trois tables dans AssetCenter :

- <sup>n</sup> La table des éléments de parc (amPortfolio)
- <sup>n</sup> la table des biens et lots (amAsset)
- <sup>n</sup> La table des ordinateurs (amComputer)

Le schéma suivant vous donne un aperçu des tables propres aux ordinateurs.

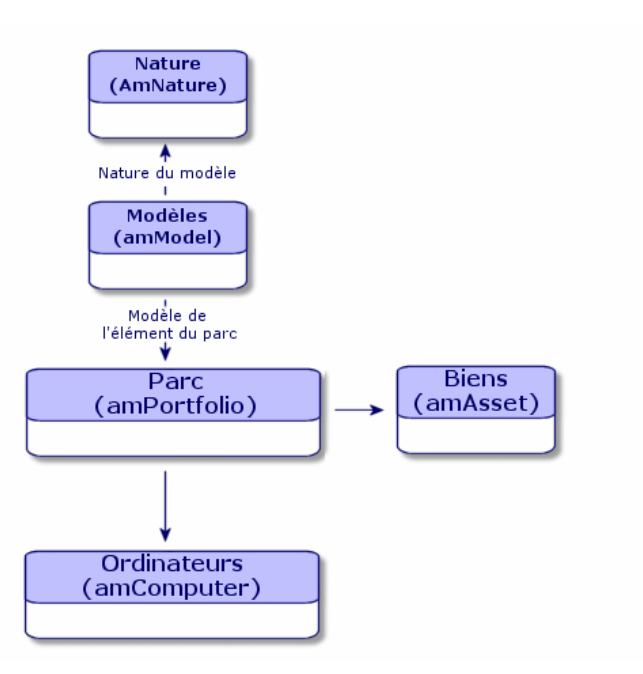

Comme la création d'un ordinateur est similaire à celle d'un bien, reportez-vous à la section Créer un bien [page 30]. Pour associer des éléments du parc à un ordinateur reportez-vous à la section Associer des éléments du parc à un bien [page 32]. Les biens associés à un ordinateur sont ses périphériques (clavier, imprimante, lecteurs divers), ses logiciels et ses consommables.

# Configurations informatiques

Les configurations informatiques comprennent une unité centrale, ses périphériques de base et des logiciels de base. Elles correspondent aux offres en bundle de nombreux fournisseurs informatiques.

En fonction de vos besoins vous pouvez gérer chaque configuration informatique comme un bien unique ou chaque élément de cette configuration comme autant de biens uniques que vous associez.

## Gérer une configuration informatique comme un bien unique

Pour gérer une configuration informatique comme un bien unique, vous devez créer un modèle correspondant à cette configuration. Une fois créées les configurations s'appuyant sur ce modèle, vous pouvez leur associer d'autres éléments du parc non compris dans la configuration :consommables, nouveaux logiciels, nouveaux périphériques.

#### **Avantages**

Gérer une configuration informatique comme un bien unique vous permet de réduire les opérations d'enregistrement. Comme cette configuration inform[atique](#page-29-0) rep[résente](#page-29-0) un seul enregistrement dans la table des biens, vous réduisez les coûts liés au suivi financier : amortissement et prix d'acquisition unique, comptabilité simplifiée, etc. En revanche, le suivi d'un changement majeur (suppression, mise à jour) d'un des éléments de la configuration ne pourra être réa[lisé qu'en utilisant une procédure d'a](#page-30-0)justement complexe.

## Gérer les éléments d'une configuration informatique comme des biens associés

Pour gérer les éléments d'une configuration informatique comme des biens associés, il vous suffit de :

- 1 créer des enregistrements correspondant à ces biens dans votre parc ( $\blacktriangleright$  Créer un bien [page 30])
- 2 choisir un élément principal parmi ceux de la configuration informatique (Exemple : l'unité centrale)
- 3 associer à cet élément principal les autres éléments de la configuration  $(\triangleright)$ Eléments du parc associés à un bien [page 31])

#### **Avantages**

La gestion d'une configuration informatique comme des biens associés vous permet de suivre précisément chaque élément. Ainsi, le remplacement d'un clavier consistera à supprimer le lien vers le clavier usagé et à en créer un autre vers le nouveau clavier.

# Connexions entre ordinateurs

AssetCenter vous permet de décrire les connexions qui existent entre les ordinateurs.

Le modèle de connexion utilisé dans AssetCenter décrit une connexion générique entre deux ordinateurs A et B. Vous pouvez personnaliser ce modèle et décrire [ainsi tou](#page-24-0)s les types de connexions et en particulier le type Client/ Serveur. La notion de connexion est présente dans les parties suivantes d'AssetCenter :

- <sup>n</sup> Dans l'onglet **Ports** du détail d'un modèle (amModel) ou du détail d'un bien (amAsset).
- Dans la liste des types de connexions (amCnxType).

## Prérequis

Les connexions sont décrites dans l'onglet **Ports** du détail d'un bien. Cet onglet s'affiche si l'option **Peut se connecter** a été sélectionné dans la nature du modèle du bien ( $\triangleright$  Critères de comportement dans une nature [page 23] et Natures [page 25]).

# $N$ ote  $\cdot$

Un ordinateur peut posséder un nombre illimité de ports, chacun étant identifié de façon unique par un numéro. Un port ne peut intervenir que dans une seule connexion.

## **Ports**

La connexion entre deux ordinateurs s'effectue au travers de ports. Elle devient effective lorsqu'un port de l'ordinateur A et un port de l'ordinateur B sont reliés entre eux. Cette connexion est réciproque : elle apparaît dans l'onglet **Ports** du détail de chacun des ordinateurs impliqués dans la connexion. Un port de connexion peut être :

<sup>n</sup> Occupé (c'est-à-dire relié à un port d'un autre ordinateur ou à un port différent du même ordinateur). Dans ce cas, il est décrit de la façon suivante :

<Ordinateur> <Numéro du port> - <Numéro du port> <Ordinateur>

Par exemple, la connexion entre deux ordinateurs A et B sera décrite comme suit :

<sup>n</sup> Dans le détail de l'ordinateur A

```
<Ordinateur A> <Numéro de port de l'ordinateur A utilisé> - <Numéro
de port de l'ordinateur B utilisé> <Ordinateur B>
```
<sup>n</sup> Dans le détail de l'ordinateur B

<Ordinateur B> <Numéro de port de l'ordinateur B utilisé> - <Numéro de port de l'ordinateur A utilisé> <Ordinateur A>

<sup>n</sup> Libre (c'est-à-dire disponible pour une connexion). Dans ce cas il est décrit de la façon suivante :

```
<Ordinateur> <Numéro du port> -
```
# Créer une connexion

Dans ce paragraphe, nous nous servirons d'un exemple pour illustrer la méthodologie de création d'une connexion entre deux ordinateurs : un serveur et un poste client. L'exemple s'articule autour des étapes suivantes :

- 1 Création d'une connexion
- 2 Création des ordinateurs à connecter
- 3 Déclaration de la connexion
- 4 Informations complémentaires sur la connexion

#### Création d'une connexion

La création d'un type de connexion permet de mettre en relation deux types de port, identifiés par les champs suivants :

- **Type** (Nom SQL : Type) qui désigne le port source.
- **Type dest.** (Nom SQL : TargetType) qui désigne le port cible associé au port source.

Cette relation est à sens unique. Dans une connexion, la sélection du type de port source pour un port force la sélection du type de port cible pour le port auquel il est connecté. La sélection du type de port cible pour un port ne force pas la sélection du type de port source pour l'ordinateur auquel il est connecté. Il en résulte que pour créer un modèle de connexion réciproque, vous devez impérativement créer deux types de connexions symétriques. Par exemple, dans le cas d'une connexion Client/ Serveur :

- <sup>n</sup> Du type "Client" vers le type "Serveur".
- <sup>n</sup> Du type "Serveur" vers le type "Client".

Dans ce paragraphe, nous allons créer un modèle réciproque de connexion Client/ Serveur. La sélection de ce modèle dans la création d'une connexion entre deux ordinateurs A et B provoque les automatismes suivants :

- <sup>n</sup> Si le type d'un port du bien A est "Client", alors le type du port auquel il est connecté sur le bien B devient "Serveur".
- <sup>n</sup> Si le type d'un port du bien A est "Serveur", alors le type du port auquel il est connecté sur le bien B devient "Client".

# $\blacksquare$  Note :

Cet automatisme s'opère uniquement dans le cas de création directe de la connexion.

## Ouverture de l'écran des types de connexion

Affichez les types de connexion (lien **Administration/ Types de connexion** du navigateur).

# Création d'un type de connexion Client/ Serveur

Créez le type de connexion Client/ Serveur en respectant les étapes suivantes :

- 1 Cliquez sur **Nouveau**.
- 2 Renseignez le champ **Type** avec la valeur "Client".
- 3 Renseignez le champ **Type dest.** avec la valeur "Serveur".
- 4 Saisissez éventuellement une description complémentaire dans le champ **Description** (Nom SQL : memDescription).
- 5 Cliquez sur **Créer** pour valider votre création.

# Création d'un type de connexion Serveur/ Client

Créez le type de connexion Serveur/ Client en respectant les étapes suivantes :

- 1 Cliquez sur **Nouve[au](#page-55-0)**.
- 2 Renseignez le champ **Type** avec la valeur "Serveur".
- 3 Renseignez le champ **Type dest.** avec la valeur "Client".
- 4 Saisissez éventuellement une description complémentaire dans le champ **Description** (Nom SQL : memDescription).
- 5 Cliquez sur **Créer** pour valider votre création.

#### Création des ordinateurs à connecter

Etape n°1 : Création des deux modèles ordinateurs

Pour la création des deux modèles du serveur et du client, reportez-vous à l'exemple de la section Créer un modèle d'ordinateur (Exemple) [page 56].

Lors de la création des modèles d'ordinateurs, renseignez les champs de l'onglet **Ports**. Les ordinateurs créés à partir de ces deux modèles hériteront des caractéristiques saisies dans cet onglet.

Le tableau suivant vous donne des exemples de création d'un modèle de serveur et d'un modèle de poste client.

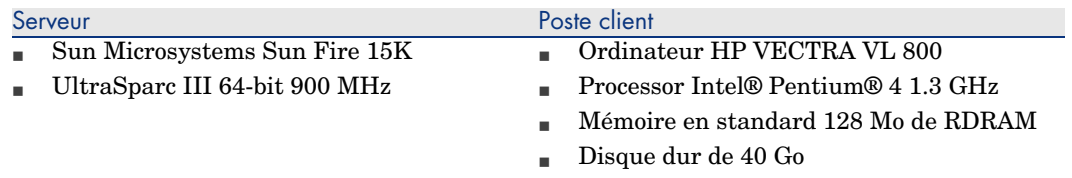

Une fois créés vos deux modèles d'ordinateurs, créez les deux ordinateurs dans la table des biens en vous appuyant sur ces deux ordinateurs ( $\triangleright$  Créer un bien [page 30]).

## Etape n°2 : Création des ordinateurs dans la table des biens

Affichez les biens (lien **Gestion du parc/ Biens** du navigateur).

Créez deux nouveaux biens en sélectionnant pour chacun d'entre eux l'un des deux modèles précédemment créés. Validez les créations en cliquant sur **Créer**.

## Déclaration de la connexion

## Méthodes de création d'une connexion

La création d'une connexion entre deux ordinateurs peut s'effectuer de deux manières différentes :

- <sup>n</sup> Soit par la création préalable d'un port sur chacun des ordinateurs concernés, puis par le rapprochement de ces deux ports pour créer la connexion. Nous vous recommandons d'utiliser cette méthode de création.
- <sup>n</sup> Soit par la création directe de la connexion à partir de l'un des deux ordinateurs.

Nous allons connecter deux biens en employant chacune de ces méthodes.

## Création de ports sur chacun des biens, puis rapprochement de ces ports

Dans la liste des enregistrements de la table des biens, sélectionnez l'ordinateur *Sun Fire 15K* et cliquez sur l'onglet **Port**. Nous allons à présent créer, étape par étape, un port vacant pour cet ordinateur :

- 1 Cliquez sur le bouton  $\blacksquare$ . AssetCenter ouvre l'écran de création des ports de connexion du bien *Sun Fire 15K*.
- 2 Nous voulons simplement créer un port vacant de type "Serveur". En conséquence les champs **Bien dest.** (Nom SQL : TargetAsset) et **Port dest.** (Nom SQL : TargetPort) qui permettent d'identifier le bien et le port de ce bien auquel on se connecte seront laissés vides.
- 3 Renseignez le champ **Type de port** (Nom SQL : Type) en lui donnant la valeur "Serveur".
- 4 Cliquez sur **Créer** pour valider votre création.
- 5 Notez que le port est affiché dans l'onglet **Ports** sous la forme :

#### 1

Nous allons effectuer la même opération pour l'ordinateur *VECTRA VL 800* :

- 1 Sélectionnez le bien *VECTRA VL 800* et cliquez sur l'onglet **Port** du détail du bien.
- 2 Cliquez sur  $\blacksquare$ . Asset Center ouvre l'écran de création des ports de connexion de ce bien.
- 3 Renseignez seulement le champ **Type** en lui affectant la valeur "Client".
- 4 Cliquez sur **Créer** pour valider votre création.

5 Notez que le port est affiché dans l'onglet **Port** sous la forme :

Il ne nous reste plus qu'à effectuer le rapprochement de ces deux ports. Ce rapprochement peut s'effectuer à partir d'un des deux ordinateurs :

- 1 Sélectionnez le serveur *Sun Fire 15K* dans la liste des biens et cliquez sur l'onglet **Ports**.
- 2 Sélectionnez le port  $1$  et cliquez sur  $\blacksquare$ .
- 3 Renseignez à présent le champ **Bien dest.** en sélectionnant le poste client *VECTRA VL 800*.
- 4 Le champ **Port dest.** liste tous les ports vacants sur ce bien.

# Note :

1

Vous pouvez également choisir directement un port dans la liste des ports affichée en cliquant sur  $\mathbb{L}$ . Lorsque vous choisissez un port dans cette liste, AssetCenter renseigne automatiquement le champ **Bien dest.**.

- 5 Cliquez sur **Modifier** ou **Fermer**.
- 6 Dans le détail de l'ordinateur *Sun Fire 15K*, la connexion est affichée sous la forme :

1 - 1 (<Code interne du bien destination>)

Dans le détail du bien *VECTRA VL 800*, la connexion réciproque est créée, à savoir :

1 - 1 (<Code interne du bien destination>)

7 La connexion est validée.

Création directe d'une connexion

# $N$ ote :

Pour effectuer cette connexion en gardant les ordinateurs créés précédemment, vous devez supprimer les entrées de l'onglet **Ports** de chacun des ordinateurs en les sélectionnant, puis en cliquant sur le bouton  $\Box$ .

Dans la liste des enregistrements de la table des biens, sélectionnez *Sun Fire 15K* et cliquez sur l'onglet **Ports** du détail du bien. Nous allons à présent créer, étape par étape, une connexion vers le bien *Sun Fire 15K* :

1 Cliquez sur  $\blacksquare$ . Asset Center ouvre l'écran de création des ports de connexion de l'ordinateur *Sun Fire 15K*.

- 2 Renseignez le champ **Bien dest.** en lui affectant la valeur *VECTRA VL 800*.
- 3 Sélectionnez "Serveur" comme *Type*.
- 4 Cliquez sur **Ajouter**.

AssetCenter créée automatiquement :

- <sup>n</sup> Un port de type "Serveur" sur l'ordinateur *Sun Fire 15K*.
- <sup>n</sup> Un port de type "Client" sur l'ordinateur *VECTRA VL 800*.
- <sup>n</sup> Une connexion entre ces deux ports.

#### Informations complémentaires sur la connexion

AssetCenter vous permet de préciser des informations concernant la connexion à partir du détail d'une connexion. Dans le détail d'un bien, cliquez sur l'onglet **Ports**, sélectionnez une connexion établie et cliquez sur le bouton **.** AssetCenter affiche le détail de la connexion. Le champ **Connexion** (Nom SQL : Connection) sert à la définition des informations complémentaires. En cliquant sur le bouton , AssetCenter affiche l'écran de détail de la connexion.

# $N$ ote :

Aucun automatisme n'est associé aux champs de cet écran. En particulier, des lignes de dépenses ne sont pas générées pour les dépenses liées à une connexion.

# Gérer une connexion

Cette section vous explique comment gérer une connexion. Vous y trouverez les informations suivantes :

- <sup>n</sup> Visualisation du nombre de connexions
- n Terminer une connexion entre deux biens
- <sup>n</sup> Impact de la suppression d'un bien connecté
- <sup>n</sup> Impact du changement d'affectation d'un port de connexion

## Visualisation du nombre de connexions

Les informations de l'onglet **Ports** du détail d'un bien vous présentent un suivi élémentaire des connexions sur le bien. Les champs **Nb possibles** (Nom SQL : sMaxCnxCount) et **Nb constatées** (Nom SQL : sCnxCount) décrivent respectivement le nombre de connexions possibles et le nombre de connexions constatées sur un bien. AssetCenter met à jour le champ **Nb constatées** lors de l'ajout ou de la suppression d'une connexion.

# Note :

Le champ **Nb possibles** fournit une information indicative et ne déclenche aucun automatisme. En particulier, AssetCenter ne vous empêche pas de créer une connexion supplémentaire si le nombre de connexions constatées dépasse le nombre de connexions possibles.

## Supprimer une connexion entre deux biens

Voici la marche à suivre pour supprimer une connexion :

- 1 Placez-vous dans le détail de l'un des deux biens.
- 2 Cliquez sur l'onglet **Ports** et sélectionnez la connexion que vous voulez supprimer. Cliquez sur le bouton  $\mathbb{R}$ .
- 3 AssetCenter affiche le détail de la connexion.
- 4 En effaçant un des deux champs **Bien dest.** (Nom SQL : TargetAsset) ou **Port dest.** (Nom SQL : TargetPort) et en cliquant sur **Modifier**, AssetCenter termine la connexion entre les deux biens. Il en résulte que :
	- $\blacksquare$  Les informations complémentaires de suivi de connexion (accessibles par le champ **Connexion** (Nom SQL : Connection) sont effacées.
	- <sup>n</sup> Les ports utilisés lors de la connexion sont libérés.

# $N$ ote  $\cdot$

Ne cliquez pas sur le bouton **□** dans l'onglet **Ports** du détail d'un des biens connectés si vous ne souhaitez pas également supprimer les ports impliqués dans la connexion.

# Impact de la suppression d'un bien connecté

Lorsque vous détruisez un bien connecté, AssetCenter réalise les opérations suivantes :

- n Destruction de toutes les connexions associées au bien.
- Destruction de tous les ports du bien.
- <sup>n</sup> Libération des ports sur les biens connectés au bien détruit.

## Impact du changement d'affectation d'un port de connexion

Vous pouvez modifier l'affectation d'un port de connexion en :

- <sup>n</sup> Libérant complètement le port. Celui-ci est alors disponible pour une nouvelle connexion.
- <sup>n</sup> Le connectant à un port différent de celui auquel il était originellement connecté. Dans ce cas, le port destination auquel ce port était connecté est libéré et devient disponible pour une nouvelle connexion.

# 4 Téléphones

Les téléphones dans AssetCenter sont considérés comme des éléments du parc. Si vous décidez de les gérer comme des biens, ils peuvent être enregistrés dans la table des téléphones.

# Téléphones et fonctions

Tous les types de gestion permettent de décrire les téléphones ( $\blacktriangleright$  La gestion individualisée (par bien) [page 14]).

Dans AssetCenter, les tables concernées par la gestion des téléphones sont les suivantes :

<sup>n</sup> La table des natures

Dans cette table, vous précisez que le modèle d'un élément du parc permet de créer également un enregistrement dans la table des biens et celle des téléphones.

<sup>n</sup> La table des modèles

Dans cette table, vous créez les modèles d'élément du parc qui sont enregistrés dans la table des biens et la table des téléphones.

- <sup>n</sup> La table des téléphones Cette table contient tous les enregistrements correspondant à des téléphones.
- <sup>n</sup> La table des affectations de fonctions aux touches

Dans cette table, vous associez des fonctions aux touches d'un téléphone.

- <sup>n</sup> La table des modèles de fonctions téléphoniques Cette table permet de créer des modèles de fonctions téléphoniques.
- <sup>n</sup> La table des fonctions téléphoniques
	- Cette table permet de voir les fonctions téléphoniques utilisées par l'ensemble des téléphones de votre société.

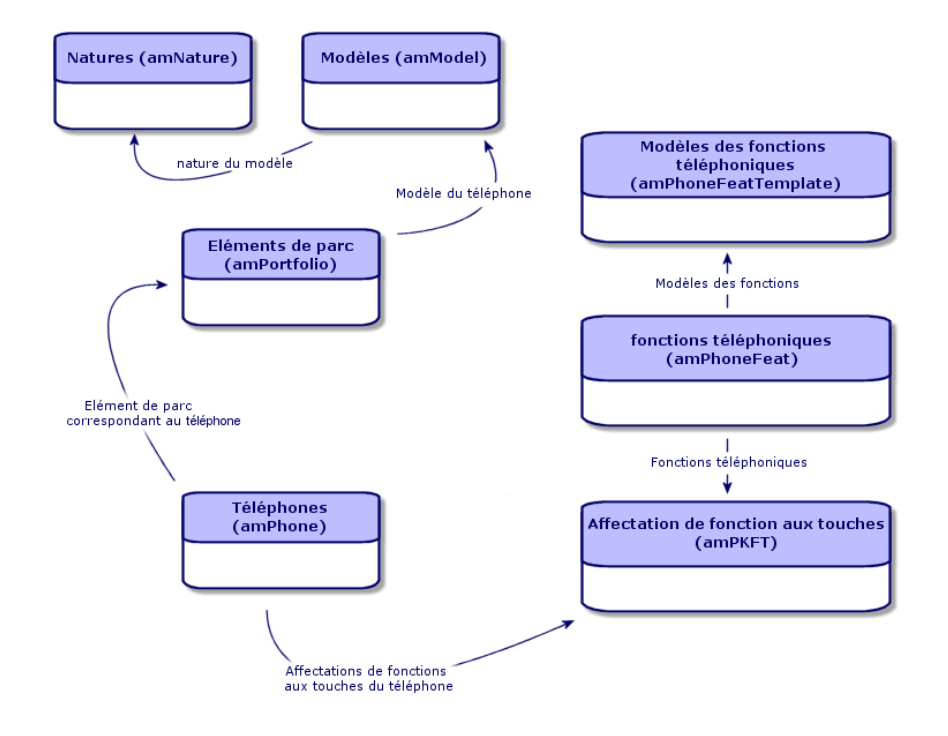

# Gestion des téléphones

Gérer les téléphones dans AssetCenter consiste à :

- <sup>n</sup> les enregistrer dans la table des téléphones
- <sup>n</sup> associer certaines fonctions à leurs touches

Pour consulter le détail d'un enregistrement de la table des téléphones, effectuez l'une des actions suivantes :

- <sup>n</sup> Affichez les téléphones (lien **Gestion du parc/ Téléphonie/ Téléphones** du navigateur).
- <sup>n</sup> Sélectionnez un enregistrement correspondant à un téléphone dans la table des biens et sélectionnez l'onglet **Téléphone**.

# [Avertissement :](#page-25-0)

Si l'onglet **Téléphone** n'apparaît dans le détail d'un bien, la nature de son modèle n'indique pas *Téléphone* dans le champ **Crée aussi**.

# Créer des téléphones

Pour créer un téléphone :

- 1 Créez une nature dans laquelle les champs **Crée** et **Crée aussi** ont pour valeur *Elément de parc* et *Téléphone*.
	- Créer la nature pour un modèle d'élément du parc [page 26]
- 2 Créez un modèle de téléphone.
- 3 Créez un enregistrement dans la table des biens correspondant à votre téléphone.

Ce dernier enregistrement crée également un enregistrement dans la table des téléphones.

- 4 Sélectionnez l'onglet **Téléphone**.
- 5 Saisissez le numéro et l'extension du téléphone.
- 6 Sélectionnez les options **Boîte vocale** et **Haut-parleur** en fonction des spécificités du téléphone.
- 7 Renseignez le lien **Renvoi d'appel vers** en indiquant le téléphone utilisé pour le renvoi d'appel. Ce lien pointe vers un autre enregistrement de la table des téléphones.
- 8 Dans le champ **ID de la ligne d'appel**, indiquez le numéro CLI (Command-line interface) du téléphone.
- 9 Cliquez sur **Créer** pour valider votre création.

# Associer une fonction à la touche d'un téléphone

Avant de pouvoir associer une fonction à la touche d'un téléphone, vous devez créer un modèle de cette fonction et cette fonction elle-même.

Créer des modèles de fonction

# Note :

Cette opération ne peut être réalisée qu'à l'aide du client Windows.

Pour créer un modèle de fonction :

- 1 Affichez la liste des modèles de fonctions téléphoniques à l'aide du menu **Administration/Liste des écrans**.
- 2 Créez le modèle de fonction en renseignant le champ **Description**.

## Créer des fonctions

# $N$ ote :

Cette opération ne peut être réalisée qu'à l'aide du client Windows.

Pour créer une fonction :

- 1 Affichez la liste des fonctions téléphoniques à l'aide du menu **Administration/Liste des écrans**.
- 2 Cliquez sur **Nouveau**.
- 3 Saisissez une valeur dans le champ **Description**.
- 4 Renseignez le lien **Modèle** avec le modèle de de fonction téléphonique créé précédemment.
- 5 Sélectionnez l'option **Fonction activable** si cette fonction est activable ou désactivable à partir de codes que vous indiquez dans les champs qui apparaissent à la sélection de cette option.
- 6 Sélectionnez l'option **Identification requise** si l'utilisation de la fonction nécessite la saisie d'un code d'identification.

# Associer une fonction à la touche d'un téléphone

Pour associer une fonction à la touche d'un téléphone :

- 1 Affichez les éléments de parc (lien **Gestion du parc/ Eléments de parc** du navigateur).
- 2 Sélectionnez un enregistrement correspondant à un téléphone.
- 3 Sélectionnez l'onglet **Téléphone**.
- 4 Sélectionnez le sous-onglet **Fonctions**.
- 5 Cliquez sur  $\overline{H}$ .
- 6 Dans le champ **Première touche**, indiquez le numéro de la première touche de fonction sur le combiné du téléphone. Dans la plupart des cas, cette première touche est soit 1 soit 0. Si la première touche est 0, le nombre de touches de fonctions sur le combiné est égale à n + la touche 0.

Si *0* est la première touche du combiné, le numéro *5* est en 6ème position sur le combiné.

7 Dans le champ **Nombre de touches**, indiquez le nombre de touches auxquelles vous pouvez associer des fonctions. N'oubliez pas d'ajouter 1 à ce nombre de touches si 0 est indiqué dans le champ **Première touche**.

8 Renseignez le lien **Fonction** avec la fonction que vous désirez associer à la touche de votre téléphone.

*72 | AssetCenter 5.0 - Parc*
# 5 Interventions et projets

Les éléments du parc peuvent faire l'objet d'interventions (Exemple : opérations de maintenance) ou être inclus dans des projets nécessitant leur utilisation (Exemple : utilisation de matériel informatique pour une formation de longue durée).

# **Interventions**

<span id="page-72-0"></span>Une intervention est une opération qui porte sur un élément du parc pour résoudre un problème : réparation, assistance de l'utilisateur, dépannage, installation, déménagement, etc.

Pour accéder à la liste des interventions, sélectionnez le lien **Gestion du parc/ Parc étendu/ Interventions** du navigateur.

Les interventions sont décrites sous forme d'une arborescence d'interventions (ou de sous-tâches). Vous pouvez affecter à une intervention autant de sous-tâches que vous le souhaitez. Une intervention peut s'appuyer sur un modèle d'intervention. Ce modèle décrit une intervention générique ou une procédure standard d'intervention. Les informations définies dans un modèle sont reprises dans le détail de l'intervention.

Les sous-tâches sont également des interventions. Elles permettent le découpage d'une intervention en interventions élémentaires. La réalisation de la totalité des sous-tâches est nécessaire à la réalisation de l'intervention.

Les sous-tâches d'une intervention peuvent être réalisées de façon séquentielle (sous-tâches réalisées l'une après l'autre) ou en parallèle (sous-tâches réalisées simultanément). Le champ **Séquencement** (Nom SQL : lSequenceNumber) permet de préciser l'ordonnancement des sous-tâches. Ce champ présente les particularités suivantes :

- <sup>n</sup> Deux interventions possédant le même séquencement peuvent être exécutées en parallèle.
- <sup>n</sup> Plus la valeur de ce champ est faible, plus l'ordre de réalisation de l'intervention est important.

# $N$ ote :

Le champ **Séquencement** (Nom SQL : lSequenceNumber) ne déclenche aucun automatisme au niveau d'AssetCenter. Il sert à donner à l'utilisateur une idée plus précise de l'ordre de réalisation des différentes interventions.

## Types d'intervention

<span id="page-73-0"></span>C'est le champ **Type** (Nom SQL : seType) dans l'onglet **Général** du détail d'une intervention qui précise le type de l'intervention. Ce champ est associé à une énumération système.

Les champs proposés dans l'onglet **Suivi** du détail de l'intervention varient selon le type d'intervention choisi.

#### Support interne

Vous pouvez préciser l'intervenant et son groupe dans les champs **Intervenant** (Nom SQL : Technician) et **Groupe** (Nom SQL : EmplGroup) du sous-onglet **Intervenant** de l'onglet **Suivi** du détail de l'intervention.

#### Maintenance sous contrat

En général, les interventions réalisées sous contrat ne génèrent aucune facturation.

- <sup>n</sup> C'est dans le champ **Contrat** (Nom SQL : Contract) du sous-onglet **Intervenant** de l'onglet **Suivi** du détail de l'intervention que vous pouvez sélectionner le contrat associé à l'intervention. AssetCenter ne propose que les contrats associés à l'élément du parc sur lequel porte l'intervention.
- <sup>n</sup> Vous pouvez préciser l'intervenant et sa société respectivement dans les champs **Intervenant** (Nom SQL : Contact) et **Société** (Nom SQL : Supplier) du sous-onglet **Intervenant** de l'onglet **Suivi** du détail de l'intervention. Si vous avez renseigné le champ **Société** (Nom SQL : Supplier) avant de

renseigner le champ **Intervenant** (Nom SQL : Contact), AssetCenter ne propose que les contacts de la société sélectionnée.

#### Maintenance hors contrat

Il s'agit d'interventions qui dépassent le cadre d'un contrat de maintenance existant ou d'interventions réalisées par des sociétés avec lesquelles aucun contrat n'a été signé. En général, elles génèrent des facturations.

- <sup>n</sup> S'il s'agit d'une intervention dépassant le cadre d'un contrat de maintenance existant, vous pouvez préciser le dit contrat dans le champ **Contrat** (Nom SQL : Contract) du sous-onglet **Intervenant** de l'onglet **Suivi** du détail de l'intervention. AssetCenter ne propose que les contrats associés à l'élément du parc.
- <sup>n</sup> Vous pouvez préciser l'intervenant en indiquant dans le champ **Intervenant** (Nom SQL : Contact) du sous-onglet **Intervenant** de l'onglet **Suivi** du détail de l'intervention une personne faisant partie de la liste des contacts de toutes les sociétés tierces. Si vous avez complété le champ **Société** (Nom SQL : Supplier) au préalable, AssetCenter ne propose que les contacts de la société sélectionnée.

## <span id="page-74-0"></span>Evolution d'une intervention

#### Cycle d'une intervention

Une intervention possède le cycle de vie suivant :

# Figure 5.1. Intervention - Cycle complet

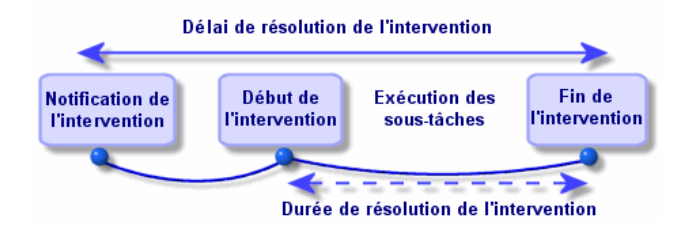

Chaque étape de ce cycle survient ou est prévue à une date précise. Le passage de l'intervention dans chacune des étapes de ce cycle est reflété par le champ **Etat** (Nom SQL : seStatus).

#### **Tableau 5.1. Intervention - Les différents états**

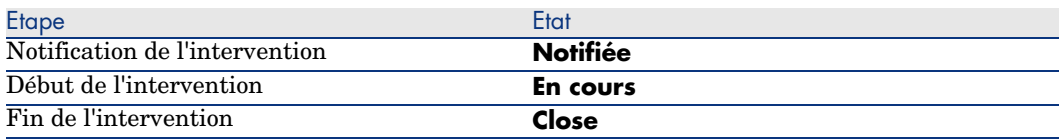

L'écran de détail d'une intervention ainsi que le sous-onglet **Calendrier** de l'onglet **Suivi** du détail de l'intervention précisent les dates des diverses étapes : date de notification, début prévu de l'intervention, début effectif de l'intervention...

#### <span id="page-75-0"></span>Etat d'une intervention et automatismes

C'est le champ **Etat** (Nom SQL : seStatus) en haut du détail d'une intervention qui précise l'état d'une intervention. Ce champ est automatiquement calculé par AssetCenter en fonction des dates qui ont été remplies dans le sous-onglet **Calendrier** de l'onglet **Suivi** de la fiche d'intervention ou à la suite d'une action de l'utilisateur déclenchée par un clic sur l'un des boutons d'actions :

- <sup>n</sup> Par défaut, la fiche a pour état : **Notifiée**.
- <sup>n</sup> L'état de la fiche d'intervention passe à **Prévue** lorsque le **Début prévu** (Nom SQL : dtSchedFixStart) est renseigné.
- <sup>n</sup> L'état de la fiche d'intervention passe à **En cours** dans les cas suivants :
	- Le champ **Début effect.** (Nom SQL : dtActualFixStart) est renseigné.
	- $\blacksquare$  L'utilisateur clique sur le bouton  $\mathcal{O}^{Déman}$ .
	- <sup>n</sup> Une des sous-interventions est dans l'état **En cours**.
- <span id="page-75-1"></span><sup>n</sup> L'état de la fiche d'intervention passe à **Close** dans les cas suivants :
	- <sup>n</sup> L'utilisateur clique sur **Clore**.
	- <sup>n</sup> Toutes les sous-interventions de l'intervention sont dans l'état **Close**.

## Suivi d'une intervention

L'onglet **Suivi** du détail d'une intervention vous permet de contrôler précisément le planning et les modalités de réalisation d'une intervention.

Cet onglet se décompose en une série de sous-onglets.

- <sup>n</sup> L'onglet **Intervenant** détaille, en fonction du type de l'intervention, les informations concernant la personne responsable de l'intervention.
- <sup>n</sup> L'onglet **Sous-tâches** permet de structurer hiérarchiquement une intervention en la découpant en une série de sous-interventions. Celles-ci peuvent être réalisées en parallèle ou séquentiellement en fonction de la

valeur du champ **Séquencement** (Nom SQL : lSequenceNumber) pour chacune de ces sous-interventions.

- <sup>n</sup> L'onglet **Calendrier** présente un planning de l'intervention : date prévue de résolution, date effective de résolution, date d'appel du tiers mainteneur (dans le cas d'une intervention de type **Maintenance sous contrat** ou **Maintenance hors contrat**). Vous pouvez également choisir dans cet onglet un calendrier des périodes ouvrées qui sera utilisé par AssetCenter pour le calcul des dates et délais liés à l'intervention.
- <sup>n</sup> L'onglet **Clôture** détaille les informations liées à la clôture de l'intervention.

## Gérer les interventions

<span id="page-76-0"></span> $N$ Note  $\cdot$ 

Cette opération ne peut être réalisée qu'à l'aide du client Windows.

Pour un plus grand confort d'utilisation, nous vous conseillons de personnaliser le lien associé au champ **Bien** de la table des interventions et de créer une hiérarchie virtuelle.

Pour personnaliser l'affichage du lien associé au bien :

- 1 Cliquez droit sur le champ **Bien**
- 2 Sélectionnez **Propriétés de l'éditeur de lien/ Regroupement/ Choisir un regroupement**
- 3 Dans la fenêtre qui s'affiche, choisissez le modèle associé au bien (lien **Model**).

Désormais, la liste des biens est affichée de façon arborescente en fonction des modèles associés aux biens.

Quand un problème vous est signalé, créez une fiche d'intervention de l'une des deux manières suivantes :

- **n** Affichez la liste des interventions (lien Gestion du parc/ Parc étendu/ **Interventions** du navigateur) et appuyez sur **Nouveau**.
- <sup>n</sup> Ou affichez l'onglet **Maint.** (Maintenance) du détail du bien concerné, et appuyez sur le bouton  $\blacksquare$  pour ajouter une fiche d'intervention.

Les intervenants peuvent retrouver les interventions qui leur sont affectées en affichant une vue ou la liste des interventions avec un filtre approprié (combinant des critères portant par exemple sur les champs **Intervenant** (Nom SQL : Contact), **Société** (Nom SQL : Supplier), **N°tiers mainteneur** (Nom SQL : MaintNumber), **Etat** (Nom SQL : seStatus), *Priorité* (Nom SQL : Priority)).

L'administrateur peut effectuer des analyses régulières du travail en cours à l'aide des vues ou des filtres :

- Interventions non planifiées : Etat = **Notifiée**.
- <sup>n</sup> Interventions en retard : Etat = **Prévue** et **Début prévu** (Nom SQL : dtSchedFixStart) < date du jour.
- Interventions en cours : Etat = **En cours**.
- <sup>n</sup> Liste des interventions dont l'état est **En cours** par intervenant, société tierce, contrat.

L'administrateur peut effectuer des analyses régulières du travail effectué à l'aide des vues ou des filtres :

- <sup>n</sup> Ecart entre la durée prévue et la durée réalisée.
- <sup>n</sup> Analyse des délais de résolution.
- <sup>n</sup> Ecart entre la date d'appel du tiers mainteneur et la date de première intervention comparé au délai d'intervention garanti.

# **Projets**

<span id="page-77-0"></span>Un projet permet de décrire une opération concernant un ensemble de biens et/ ou de personnes.

Pour créer un projet :

- 1 Affichez la liste des projets à l'aide du menu **Parc/ Projets**.
- 2 Créez un nouveau projet en cliquant sur **Nouveau**.
- 3 Renseignez les informations de l'onglet **Général**, en particulier la date de fin de projet et éventuellement son alarme  $\bullet$ .
- 4 Dans l'onglet **Biens**, ajoutez les biens concernés par le projet.
- 5 Dans l'onglet **Personnes**, précisez les personnes concernées par le projet.
- 6 Si, plus tard, d'autres biens doivent être ajoutés au projet, partez soit de l'onglet **Projets** du détail des biens à ajouter, soit de l'onglet **Biens** du détail du projet.
- 7 Vérifiez régulièrement l'état des projets en cours. Pour ce, vous pouvez profiter des possibilités offertes par les filtres et les vues. Combinez des critères portant sur les champs **Début** (Nom SQL : dStart), **Fin** (Nom SQL : dEnd) et **Etat** (Nom SQL : Status) pour mettre en évidence les projets à mettre en route, les projets en retard, en cours, etc.

# 6 Eléments ajusteurs

Les éléments ajusteurs sont des enregistrements de la base de données permettant d'ajuster un ou plusieurs champs d'autres enregistrements.

## Eléments ajusteurs et éléments cible

Un élément ajusteur ajuste un champ d'un ou plusieurs éléments cible. Les éléments ajusteurs peuvent être :

- des éléments de parc
- des interventions
- des contrats
- des formations
- des câbles

Les éléments cible sont tous les éléments ayant un lien avec un élément ajusteur. Exemple : l'enregistrement d'un écran (*Elément ajusteur*) dans le parc met à jour le nombre d'écrans de l'ordinateur (*Elément cible*) auquel il est lié.

Les types d'ajustement de champ sont définis dans les modèles des éléments ajusteurs. Les trois types d'ajustement de champ possibles sont :

**n** Addition

Exemple : la création d'une barrette de RAM de 256 Mo dans le parc ajoute *256* au champ *Mémoire* d'un ordinateur sur lequel cette barrette est installée.

**n** Soustraction

Exemple : la création d'une intervention de 10 heures sur un bien retire *10* à un champ *Durée* d'une première intervention sur ce même bien.

<sup>n</sup> Remplacement

Exemple : la création d'un contrat couvrant un bien remplace le contrat couvrant précédemment ce bien.

Les tables principales intervenant dans les processus d'ajustement :

 $\blacksquare$  La table des natures (amNature)

Cette table permet de définir la nature du modèle de l'élément ajusteur.

<sup>n</sup> La table des modèles (amModel)

Cette table permet de créer les modèles des éléments ajusteurs. Pour chacun de ces modèles, des types d'ajustement de champ sont définis.

■ La table des types d'ajustement de champ (amFieldAdjustTempl)

Chaque type d'ajustement de champ contient les informations suivantes :

- <sup>n</sup> La table de l'élément ajusteur : Eléments du parc, interventions, contrats, formations, câbles
- <sup>n</sup> Le lien de l'élément ajusteur vers l'élément cible qui déclenche l'ajustement

Exemple : le fait de lier l'élément ajusteur à son élément parent (Une imprimante à un ordinateur).

<sup>n</sup> le champ de l'élément cible qui doit être modifié

Le champ peut être un champ de l'enregistrement de l'élément cible ou un champ lié directement ou indirectement à l'enregistrement de l'élément cible.

- $\blacksquare$  Un script indiquant la valeur ajustant le champ
- La table des champs ajustés (amFieldAdjustment)

L'enregistrement de chaque champ ajusté détaille :

- $S$ a date d'ajustement
- Sa valeur avant ajustement
- $\blacksquare$  Sa valeur après ajustement
- <sup>n</sup> La série de liens qui permettent d'y accéder depuis la table de l'enregistrement cible.
- La tables des éléments ajusteurs (amAdjustment)

Cette table regroupe tous les éléments ajusteurs créés dans la base de données.

<sup>n</sup> Les tables des éléments du parc, des câbles, des interventions, des formations et celle des contrats

Ces tables contient les enregistrements d'éléments pouvant devenir des éléments ajusteurs.

<sup>n</sup> Toutes les tables d'AssetCenter

Ces tables contiennent les éléments cible des ajustements. Par le biais des liens directs ou indirects, l'enregistrement d'un élément ajusteur peut ajuster tous les champs de toutes les tables d'AssetCenter.

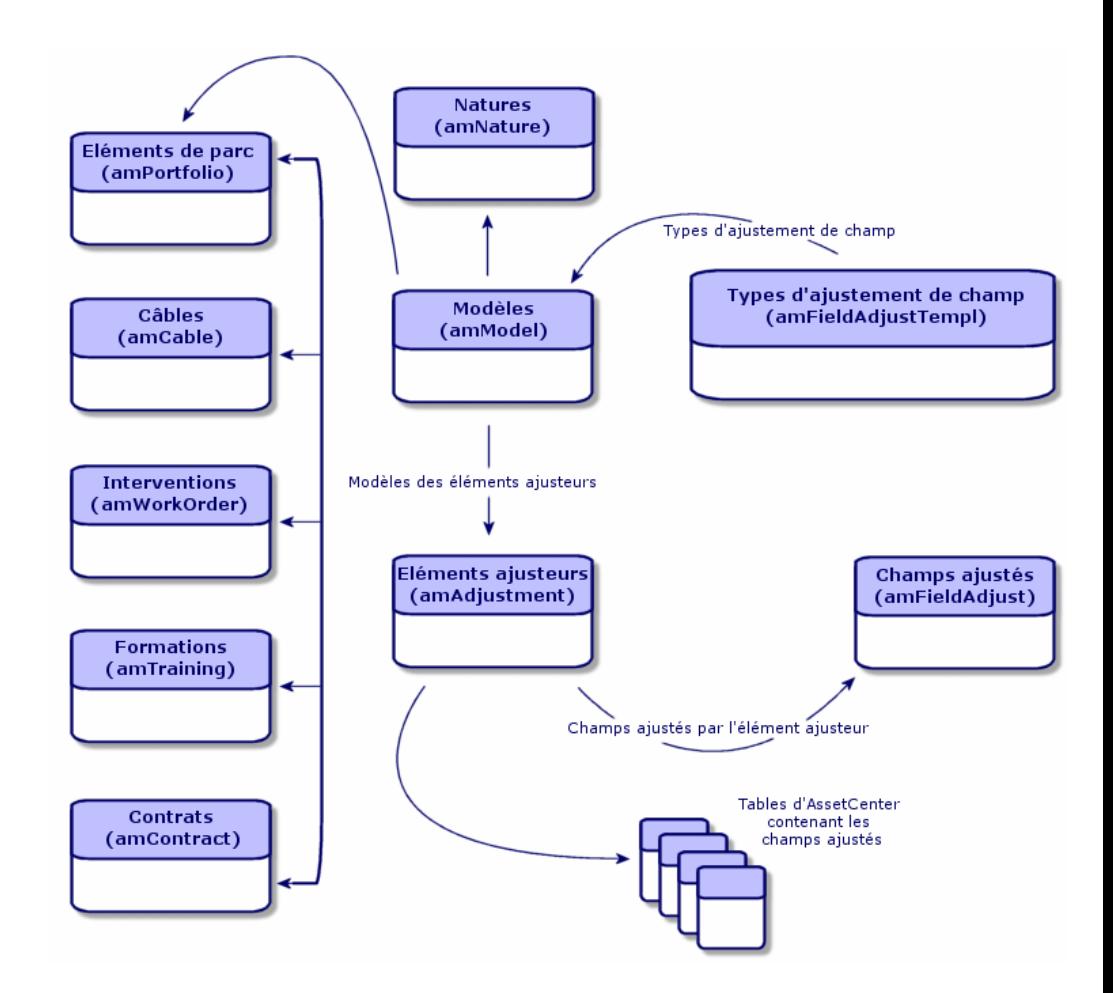

# Utilisation des éléments ajusteurs

Ajuster un champ à l'aide d'un élément ajusteur consiste à :

- 1 Créer un modèle d'élément ajusteur
- 2 Définir le type d'ajustement du champ dans ce modèle
- 3 Créer l'élément ajusteur
- 4 Créer le lien déclenchant l'ajustement du champ

#### Créer un modèle d'élément ajusteur

Créer un modèle d'élément du parc [page 28]

Note :

Tous les modèles sont des modèles d'éléments ajusteurs à l'exception des modèles dont la nature ne crée rien (Vérifiez que le champ **Crée** de la nature du modèle n'a pas pour valeur *Rien*).

## Définir un type d'ajustement de champ

Pour qu'un élément ajusteur puisse ajuster un champ, vous devez, dans son modèle, définir un type d'ajustement de ce champ. Pour définir un type d'ajustement de champ :

- 1 Affichez les modèles (lien **Gestion du parc/ Modèles** du navigateur).
- 2 Sélectionnez le modèle de l'élément ajusteur.
- 3 Sélectionnez l'onglet **Types d'ajust.**
- 4 Cliquez sur  $\blacksquare$ .
- 5 Dans le champ **Champ à ajuster**, indiquez :
	- <sup>n</sup> le lien vers un élément cible qui va déclencher l'ajustement du champ
	- <sup>n</sup> le chemin complet (lien ou série de lien) qui indique le champ à ajuster

Parent.Computer.LMemorySizeMb

Exemple : Pour un élément de parc ajusteur, vous saisissez comme **Champ à ajuster** :

*Parent* indique le lien qui va déclencher l'ajustement. Dans ce cas, le fait de lier l'élément ajusteur à un enregistrement parent de la table des éléments de parc : l'élément cible.

*Computer.LMemorySizeMb* indique le chemin menant au champ *LMemorySizeMb* : le champ à ajuster.

- 6 Choisissez un type d'ajustement dans le champ **Opération** : Remplacement, Addition ou Soustraction.
- 7 Saisissez un script dans le champ **Source** qui permet de retourner la valeur de l'ajustement.

RetVal = [Model.fv memoire barrette]

Exemple : Dans le cas d'une addition, ce script indique que la valeur du champ *fv\_memoire\_barrette* du modèle de l'élément ajusteur est additionnée au champ à ajuster.

8 Validez la création de ce type d'ajustement de champ en cliquant sur **Ajouter**.

#### <span id="page-82-0"></span>Créer un élément ajusteur

Créer un bien [page 30]

Cette section vous indique comment créer un élément du parc qui correspond à un bien.

Pour la création des éléments ajusteurs autres que les éléments de parc, consultez les manuels concernés (Exemple : le manuel *Contrats* pour la création d'un contrat ajusteur).

## Créer le lien déclenchant l'ajustement du champ

Pour que le champ soit ajusté, vous devez créer le lien indiqué dans le type d'ajustement de champ.

Si pour un élément de parc ajusteur, le lien déclenchant l'ajustement est le lien **Composant de** (**Parent**) :

- 1 Sélectionnez l'élément ajusteur dans la table des éléments de parc.
- 2 Sélectionnez l'onglet **Général**.
- 3 Saisissez ou créez le lien **Composant de**.
- 4 Vérifiez que le champ de l'élément cible a été correctement ajusté.

# Ajustement d'un champ - Exemple

Les sections suivantes détaillent les étapes d'un exemple vous permettant d'ajuster le champ **Mémoire** de l' enregistrement d'un ordinateur à l'aide d'un élément ajusteur correspondant à une barrette de RAM de 256 Mo.

Les 256 Mo de mémoire de la barrette sont additionnés à la valeur du champ **Mémoire** (**lMemorySizeMb**) de l'ordinateur dès que le lien **Composant de** (**Parent**) entre cette barrette de RAM et l'ordinateur est créé dans la table des éléments de parc.

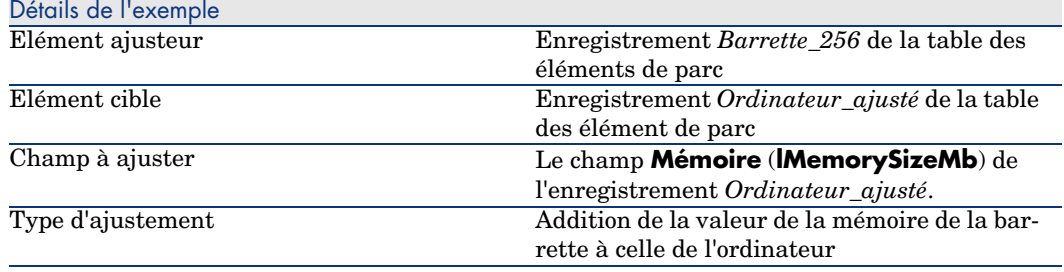

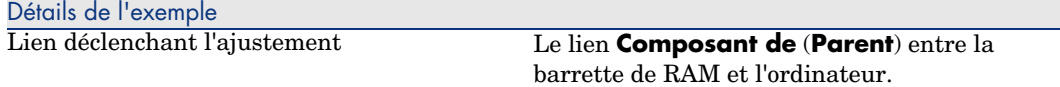

## 1 - Création de l'élément cible

- 1 Affichez les natures (lien **Gestion du parc/ Natures** du navigateur).
- 2 Cliquez sur le bouton **N[ouveau](#page-55-0)**.
- 3 Saisissez *Ordinateur* dans le champ **Nom** (**Name**).
- 4 Sélectionnez *Ordinateur* dans le champ **Crée aussi** (**seOverflowTbl**). Création des natures :  $\triangleright$  Créer une nature pour les ordinateurs [page 55].
- 5 Cliquez sur le bouton **Créer**.
- 6 Affichez les modèles (lien **Gestion du parc/ Modèles** du navigateur).
- 7 Cliquez sur le bouton **Nouveau**.
- 8 Saisissez *Ordinateur\_ajusté*[dans le champ](#page-56-0) **Nom** (**Name**).
- 9 Sélectionnez *Ordinateur* pour le lien **Nature** (**Nature**). Création des modèles :  $\triangleright$  Créer un modèle d'ordinateur [page 56].
- 10 Cliquez sur le bouton **Créer**.
- 11 Affichez les éléments de parc (lien **Gestion du parc/ Eléments de parc** du navigateur).
- 12 Cliquez sur le bouton **Nouveau**.
- 13 Sélectionnez *Ordinateur\_ajusté* pour le lien **Modèle** (**Model**).
- 14 Cliquez sur le bouton **Créer**.

Tables de débordement : ► Tables de débordement [page 16].

Création des ordinateurs :  $\triangleright$  Créer des ordinateurs [page 57].

La création d'un élément de parc basé sur un modèle d'ordinateur s'accompagne de la création simultanée d'un enregistrement dans la table des ordinateurs.

- 15 Sélectionnez le sous-onglet **Matériel** de l'onglet **Ordinateur**.
- 16 Renseignez le champ **Mémoire** (**lMemorySizeMb**) avec la valeur *256*.
- 17 Cliquez sur le bouton **Modifier**.

## 2 - Ajout de la caractéristique mémoire\_barrette à la table des modèles

- 1 Affichez les caractéristiques (lien **Administration/ Caractéristiques/ Caractéristiques** du navigateur).
- 2 Cliquez sur le bouton **Nouveau**.
- Saisissez la valeur *mémoire\_barrette* dans le champ **Libellé** (**TextLabel**).
- Sélectionnez l'onglet **Saisie**.
- Sélectionnez *Numérique* dans le champ **Type de saisie** (**seDataType**).
- Cliquez sur le bouton **Créer**.
- Sélectionnez l'onglet **Paramètres**.
- 8 Cliquez sur  $\overline{+}$ .
- Sélectionnez *Modèles (amModel)* dans le champ **Table** (**TableName**).
- Sélectionnez l'onglet **Contraintes**.
- Sélectionnez *Oui* pour le champ **Disponible** (**seAvailable**)
- Cliquez sur le bouton **Ajouter**.
- Attendez que la liste d[es caractéristiques s'affiche de nouveau.](#page-25-0)
- Cliquez sur le bouton **Modifier**.

## 3 - Création de l'élément ajusteur

- Affichez les natures (lien **Gestion du parc/ Natures** du navigateur).
- Cliquez sur le bouton **Nouveau**.
- Saisissez *Ajustement* dans le champ **Nom** (**Name**).
- Vérifiez que *Elément de parc* est bien sélectionné dans le champ **Crée** (**seBasis**).

Création des natures : Créer la nature pour un modèle d'élément du parc [page 26].

- Cliquez sur le bouton **Créer**.
- Affichez les modèles (lien **Gestion du parc/ Modèles** du navigateur).
- Cliquez sur le bouton **Nouveau**.
- Saisissez *Barrette\_256* dans le champ **Nom** (**Name**).
- Sélectionnez *Ajustement* pour le lien **Nature** (**Nature**).
- Sélectionnez l'onglet **Caractéristiques**.
- 11 Cliquez sur  $\mathbb{H}$ .
- Choisissez la caractéristique **mémoire\_barrette** (**fv\_memoire\_barrette**) dans la fenêtre qui s'affiche.
- Cliquez sur **OK**.
- Donnez à cette caractéristique la valeur *256*.
- Cliquez sur le bouton **Créer**.
- Affichez les éléments de parc (lien **Gestion du parc/ Eléments de parc** du navigateur).
- 17 Cliquez sur le bouton **Nouveau**.
- 18 Sélectionnez *Barrette\_256* pour le lien **Modèle** (**Model**).
- 19 Validez cette création en cliquant sur le bouton **Créer**.

## 4 - Création d'un type d'ajustement pour le modèle de l'élément ajusteur

- 1 Affichez les modèles (lien **Gestion du parc/ Modèles** du navigateur).
- 2 Sélectionnez le modèle *Barrette\_256* que vous avez créé lors de l'étape précédente.
- 3 Sélectionnez l'onglet **Type d'ajust.**
- 4 Cliquez sur  $\pm$ .
- 5 Saisissez *Parent.Computer.lMemorySizeMb* dans le champ **Champ à ajuster** (**TargetField**).

Vous pouvez également utiliser le bouton  $\Box$  pour retrouver ce lien vers le champ **Mémoire** (**lMemorySizeMb**) de la table des ordinateurs.

- 6 Saisissez *RetVal=[Model.fv\_memoire\_barrette]* dans la zone d'édition de script **Source** (**memScript**).
- 7 Sélectionnez *Addition* dans le champ **Opération** (**seOperation**).
- 8 Cliquez sur le bouton **Ajouter**.
- 9 Cliquez sur le bouton **Modifier**.

### 5 - Déclenchement de l'ajustement

- 1 Affichez les éléments de parc (lien **Gestion du parc/ Eléments de parc** du navigateur).
- 2 Sélectionnez l'enregistrement *Barrette\_256*.
- 3 Sélectionnez l'onglet **Général**.
- 4 Sélectionnez l'enregistrement *Ordinateur\_ajusté* pour le lien **Composant de**.
- 5 Cliquez sur le bouton **Modifier**.

### 6 - Vérification de l'ajustement

- 1 Affichez les ordinateurs (lien **Gestion du parc/ Informatique/ Ordinateurs/ Ordinateurs** du navigateur).
- 2 Sélectionnez l'enregistrement *Ordinateur\_ajusté*.
- 3 Sélectionnez l'onglet **Matériel**.

4 Vérifiez que le champ **Mémoire** (**lMemorySizeMb**) a pour valeur *512* (256  $+ 256$ ).

## 7 - Informations complètes sur le champ ajusté

- 1 Affichez les ordinateurs (lien **Gestion du parc/ Informatique/ Ordinateurs/ Ordinateurs** du navigateur).
- 2 Sélectionnez l'enregistrement *Ordinateur\_ajusté*.
- 3 Sélectionnez l'onglet **Champs ajustés**.
- 4 Sélectionnez l'enregistrement correspondant au champ **Mémoire** (**lMemorySizeMb**).
- 5 Cliquez sur  $\Box$  pour obtenir les informations complètes sur le champ ajusté :
	- <sup>n</sup> Date d'ajustement
	- <sup>n</sup> Valeur du champ avant ajustement
	- $\blacksquare$  Etc.

*88 | AssetCenter 5.0 - Parc*

# 7 Glossaire

Cette section propose un glossaire des termes utilisés dans la gestion du parc.

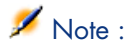

Les termes ne sont pas classés par ordre alphabétique.

# Eléments du parc

#### <span id="page-88-0"></span>**Nature**

Un enregistrement de la table des natures détermine le type d'élément créé par un modèle. A la création d'un modèle, vous devez obligatoirement indiquer la nature sur laquelle vous vous basez.

Des natures sont disponibles pour les modèles d'éléments suivants :

- <sup>n</sup> les éléments de parc
- $\blacksquare$  les interventions
- les contrats
- les formations
- <sup>n</sup> les câbles

A la création d'une nature, certains paramètres sont définis influant sur les modèles basés sur cette nature. Exemple : le choix de la valeur *Libre* pour le champ **Contrainte de gestion** (seMgtConstraint) dans la table des natures permet de créer des modèles d'éléments de parc qui ne sont pas enregistrés dans la table des biens.

## Modèle

<span id="page-89-0"></span>Un enregistrement de la table des modèles permet de créer des enregistrements dans les tables suivantes :

<sup>n</sup> les éléments de parc

La création d'un élément de parc peut s'accompagner de la création simultanée d'un enregistrement dans les tables de débordement suivantes :

- <sup>n</sup> la table des biens
- n la table des ordinateurs
- n la table des téléphones
- <sup>n</sup> la table des installations logicielles
- les interventions
- les contrats
- les formations
- n les câbles

A la création d'un de ces éléments, vous devez obligatoirement indiquer le modèle sur lequel vous vous basez. Les données saisies pour le modèle sont reproduites automatiquement dans les enregistrements des éléments. Exemples : le type de processeur d'un ordinateur, le taux de TVA appliqué, la durée du contrat, etc.

La structure hiérarchique de la table des modèles vous permet d'organiser votre parc. Il est recommandé de créer des modèles génériques englobant des sous-modèles de plus en plus spécifiques. Exemple : Imprimante/ Imprimantes Laser/ Imprimante Laserjet 8000DN.

## Elément de parc

Un enregistrement de la table des éléments de parc se base sur un modèle dont il hérite des caractéristiques. En fonction de la valeur d'un élément de parc, une contrainte de gestion est choisie dans la nature du modèle sur lequel se base cet élément. Cette contrainte permet de créer chaque élément comme un bien, un lot ou un lot non suivi. En fonction de la table de débordement indiquée dans la nature du modèle d'un élément de parc, la création d'un enregistrement de la table des éléments de parc s'accompagne de la création simultanée d'un enregistrement dans une des tables suivantes :

- la table des biens
- la table des ordinateurs
- n la table des téléphones
- n la table des installations logicielles

#### **Bien**

<span id="page-90-0"></span>Un enregistrement de la table des bien est un élément de votre parc de valeur importante nécessitant un suivi individualisé. Dans AssetCenter, chaque bien correspond à deux enregistrements liés : un dans la table des éléments de parc, le second dans la table de débordement des biens. Pour que la création d'un élément de parc donne lieu à la création simultanée d'un enregistrement dans la table des biens, vous devez choisir dans la nature du modèle de cet élément de parc la valeur *Code interne unique* pour le champ **Contrainte de gestion** (seMgtConstraint).

Si tous les biens sont des éléments de parc, tous les éléments de parc ne sont pas obligatoirement des biens.

## Table de débordement

<span id="page-90-1"></span>Une table de débordement est une table dans laquelle des enregistrements sont créés à la suite de leur création dans une autre table.

Dans AssetCenter une table de débordement peut être précisée au moment de la création de la nature d'un modèle d'élément de parc. La création d'un enregistrement dans la table des éléments de parc peut s'accompagner de la création simultanée d'un enregistrement dans une des tables de débordement suivantes :

- n la table des biens
- $\blacksquare$  la table des ordinateurs
- n la table des téléphones
- n la table des installations logicielles

#### Lot

Un lot est composé de plusieurs éléments identiques dont la quantité est exprimée soit grâce à un nombre d'éléments (un lot de cent chaises) soit grâce à une unité de mesure (un lot d'une tonne de sable). La création d'un lot se traduit par celle de deux enregistrements liés : un enregistrement dans la table des éléments de parc et un enregistrement dans la table des biens et lots. Dans le parc, un lot peut être divisé pour rendre compte, par exemple, d'une localisation différente. Chaque division crée un second enregistrement et la quantité du lot divisée diminue du nombre d'éléments contenus dans le nouvel enregistrement. Exemple : dix chaises du lot de cent sont déplacées d'un service

à un autre. La quantité de ce lot est abaissée à quatre-vingt-dix et le deuxième enregistrement comprend les dix chaises déplacées.

#### Lot non suivi

Un lot non suivi est un lot qui ne correspond à aucun enregistrement dans la table des biens. Pour créer un lot non suivi, la nature de ce lot doit avoir pour une contrainte de gestion libre. Les lots non suivis sont à réserver aux éléments de petite valeur : fournitures et consommables. Les lots non suivis ne bénéficient pas des informations de suivi de la table des biens. Pour transformer un lot non suivi en lot suivi, vous devez créer un lien correspondant dans la table des biens et lots (En utilisant le bouton **Etiqueter** de la table des éléments de parc).

## Consommable

Les consommables sont des éléments du parc. La sélection d'une option **Consommable** dans la nature d'un modèle indique que les éléments du parc basés sur ce modèle sont des consommables.

## Contrainte de gestion

Les contraintes de gestion d'un élément du parc sont indiquées dans sa nature. La contrainte de gestion est relative à l'utilisation d'un code interne. Un élément du parc possédant un code interne est automatiquement enregistré dans la table des éléments de parc et celle des biens.

Trois contraintes de gestion sont disponibles :

<sup>n</sup> Code interne unique

Cette contrainte de gestion est à réserver aux biens de votre parc qui auront un code interne unique.

Code interne

Cette contrainte de gestion est à réserver aux lots suivis. Un code interne est attribué à ce lot lors de sa création. Tous les sous-lots issu d'un lot partagent le même code interne (Ils correspondent tous au même enregistrement dans la table des biens.)

n Libre

Cette contrainte de gestion est à réserver aux lots non suivis. Aucun code interne n'est attribué à ce lot lors de sa création. Aucun enregistrement ne correspond à cet élément du parc dans la table des biens. Votre contrainte de gestion est libre car vous pouvez, à tout moment, attribuer un code interne à un lot non suivi pour le transformer en lot suivi.

## Type de gestion

Trois types de gestion des éléments du parc sont disponibles dans AssetCenter :

**n** Gestion individualisée

Utilisés pour les biens. Chaque bien est suivi individuellement.

<sup>n</sup> Gestion collective.

Utilisée pour les lots. Les éléments du lot ne sont pas suivis individuellement dans la table des biens mais collectivement. Exemple : le prix d'acquisition du lot ne correspond pas à chaque élément du lot mais à tous les éléments du lot.

<sup>n</sup> Gestion indifférenciée

Utilisée pour les lots non suivis. Les éléments du lot sont seulement enregistrés dans la table des éléments de parc. Cependant, vous pouvez, de manière indifférenciée, décidez d'attribuer un code interne un lot suivi lui faisant bénéficier d'une gestion collective voire individualisée dans le cas d'un lot à un seul élément.

#### Suivi

<span id="page-92-0"></span>Chaque enregistrement de la table des biens bénéficie d'un triple suivi :

 $\blacksquare$  Suivi technique

Exemple : caractéristiques matérielles d'un ordinateur.

- <sup>n</sup> Suivi financier Exemple : type d'amortissement d'un bien.
- $\blacksquare$  Suivi contractuel

Exemple : contrat de maintenance attaché à un serveur.

### **Stock**

Un stock contient les éléments de votre parc en attente d'affectation. AssetCenter permet d'associer à un stock des règles qui déclenchent des demandes d'achat automatiques afin de le réapprovisionner.

## **Affectation**

L'affectation d'un élément du parc définit son état dans votre parc. Dans AssetCenter, les différentes affectations possibles sont **Dans le parc**, **En stock**, **Sorti du parc (ou consommé)**, **En attente de réception**, **Retour atelier**, **Retour fournisseur**, **Manquant**.

## **Quantité**

La quantité caractérise les éléments de votre parc gérés en lot. Cette quantité peut s'exprimer grâce à une unité de mesure (un lot d'une tonne de ciment) ou grâce à un nombre d'éléments (un lot de cent chaises). A partir du modèle d'un lot, vous pouvez créer plusieurs lots différenciés par leur quantité.

# Projets

## Projet

<span id="page-93-0"></span>Un projet concerne des éléments du parc et/ou des personnes de votre société (Exemple : L'éclatement d'un service en plusieurs services). AssetCenter vous permet de suivre précisément tous les projets de votre société. Chaque projet pouvant faire appel à des contrats ou des interventions.

# Index

## **A**

Affectations[, 93](#page-47-0) Ajustements, 79-87 Eléme[nts](#page-41-0) ajusteurs, 7[9](#page-40-1) Exemple, [83](#page-90-0) Amortissements, 42 AssetCenter Serveu[r](#page-41-1) Stocks, [50](#page-52-0)

## **B**

Biens, 30 , 15 (Voir Aussi Configurations informatiques) Acquisition, 41 Contrats, 48 Contrats d'acquisition, 41 Coûts, 42 Définition, 91 Gestion individualisée, 14 Immobilisations, 42 Stocks, 53 Suivi financier, 40 Tables de débordement, 17

## **C**

Configurations informatiques, 58

Connexions, 59 Création, 61 Déclaration, [63](#page-40-1) Gestio[n, 6](#page-47-0)5 Nombre, 65 Ordinateurs, 62 Ports, 60 Prérequis, 60 Suppression, 66 Impacts, 66 Consommables, 39 Définition, 92 Contraintes [de g](#page-82-0)estion, 92 Contrats Acquisition, 41 Biens, 48 Coûts d'un bien, 42

## **D**

Débordement - tables de, 16 Diviser un lot (assistant), 36

## **E**

Eléments ajusteurs Création, 83

Eléments cible, 79 Liens déclenchant l['ajus](#page-44-0)[tem](#page-18-0)ent du champ, 83 Modèles, [82](#page-46-0) Types d'[ajus](#page-12-0)tement, 82 Utilisation, 81 Eléments de parc, 25-53 , 1[5](#page-13-0) (Voir Aussi Biens) (Voir Aus[si L](#page-12-1)ots) (Voir Aussi L[ots n](#page-44-1)on suivis) (Voir Aussi [Modè](#page-45-0)les) (Voir [Aus](#page-19-0)si Natures) (Voir Aussi Stocks) Context[ualis](#page-12-0)ation, 45 , 19 Définition, 90 Fin de vie, 47 Gestion, 13 Gestion coll[ecti](#page-41-1)ve, 14 Gestion indifférencié[e, 1](#page-17-0)4 Gestion i[ndiv](#page-72-0)idualisée, 14 Types, 13 Mouve[me](#page-74-0)nts, [45](#page-75-0) Réser[vati](#page-75-0)on, 46 Suivi, 2[0](#page-76-0) Table[s de](#page-75-1) débordement, 16 Valeur[s, 1](#page-73-0)3

## **I**

Immobilisations, 42 Installations logicielles Tables de débordement, [18](#page-17-0) Intervention[s, 7](#page-33-0)3 Automatismes, 76 Cycle, 75 Etats, 76 Gestion, 77 Suivi, 76 Types, 74

## **L**

Logiciels Tables de débordement, 18 Lots Création, 34

Défini[tion,](#page-22-0) [91](#page-13-1) Division, [35](#page-27-0) Gestion col[lect](#page-89-0)ive, 14 Unités, 28 Lots non suivis, [38](#page-55-1) Créatio[n, 3](#page-27-1)8 Définition, 92 Division, 39 Gestion indifférenciée, 14 Transf[orm](#page-20-0)[ation](#page-13-1) en lots suivis, 40

## **M**

Modèles, 23 [,](#page-25-1) [14](#page-88-0) Création, 28 Définition, [90](#page-25-2) Eléments de [parc](#page-54-0), 27 Ordinateurs, 56 Unités, 28 Modèles de d[onn](#page-54-1)ées, 16

## **N**

Natures, 2[1](#page-54-0) [, 1](#page-54-0)4 Comportement, 23 Création, 26 , 21 Définition, 89 Eléments de parc, 25 Exemples, 26 Ordinateurs, 55

## **O**

Ordinat[eurs](#page-77-0), 55 Modèles, 5[6](#page-93-0) Natures, 55 Tables de débordement, 18

## **P**

Parc informatique (Voir Aussi Configurations informatiques) (Voir Aussi Connexions) (Voir Aussi Ordinateurs) Ports, 60 Changements, 66 Projets, 78 Définition, 94

## **Q**

Quantités[, 94](#page-49-0)

## **S**

Séque[nce](#page-92-0)ment (champ), 74 Stocks, 49 Ajout d'éléments, 52 Biens - sortie de, 53 Contrôle des seuils - fré[quen](#page-15-1)ce, 51 Définition, 9[3](#page-90-1) Demandes de réap[prov](#page-13-2)isionnement, 51 Eléments [dispon](#page-66-0)ibles, 51 Gestion, [51](#page-68-0) Règles, 50 Réservat[ions](#page-68-1) [d](#page-66-1)e biens, 47 Seuils - [prér](#page-67-0)equis, 49 Suivi, 93

# **T**

Tables Tables de débordement, 16 Définition, 91 Tabl[es p](#page-27-1)rincipales, 14 Téléphones, [67-](#page-27-1)71 Création, 69 Fonctions, [67](#page-27-1) Ajout, 69 Gestion, 68 Tables, 67 Tables de débordement, [18](#page-43-0) Touches, 69 Types de gestion, 93

## **U**

Unités, 28 Création, 28 Visualisation, 29 Unités de lots, 28

## **V**

Valeur résiduelle (champ), 44

*98 | AssetCenter 5.0 - Parc*